# **CLUSTERPRO® SingleServerSafe™ for Windows Ver1.0**

簡易インストール手順書

2005.09.13 第3版

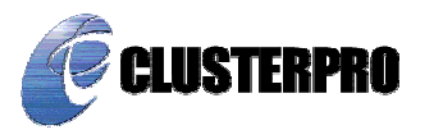

#### 改版履歴

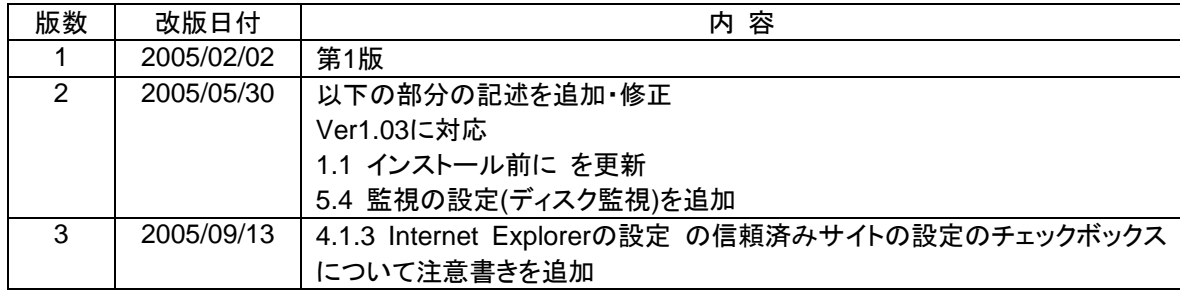

本マニュアルは、「CLUSTERPRO SingleServerSafe for Windows Ver1.0」に対応しています。

CLUSTERPRO®は日本電気株式会社の登録商標です。

SingleServerSafe™はNECシステムテクノロジー株式会社の商標です。

Microsoft、Windowsは、米国Microsoft Corporationの、米国およびその他の国における登録商標あるい は商標です。

Javaは、米国およびその他の国における米国 Sun Microsystems,Inc.の登録商標または商標です。 Oracleは、米国Oracle Corporationの登録商標です。

その他のシステム名、社名、製品名等はそれぞれの会社の登録商標または商標です。

最新の動作確認情報、システム構築ガイド、アップデートなどは以下のURLに掲載 されています。

システム構築前に最新版をお取り寄せください。

NECインターネット内でのご利用 http://soreike.wsd.mt.nec.co.jp/ [クラスタシステム]→[技術情報]→[CLUSTERPROインフォメーション]

NECインターネット外でのご利用 http://www.ace.comp.nec.co.jp/CLUSTERPRO/ [ダウンロード]→[Windowsに関するもの]→[ツール]

## はじめに

『CLUSTERPRO SingleServerSafe for Windows Ver1.0 簡易導入手順書』は、システムの構築を検討し ている営業、及びユーザサポートを行うシステムエンジニアを対象に記述しています。

本書は、CLUSTERPRO SingleServerSafe for Windows Ver1.0(以降CLUSTERPRO SSSと記述する 場合あり)のインストールや監視の設定についてご説明します。

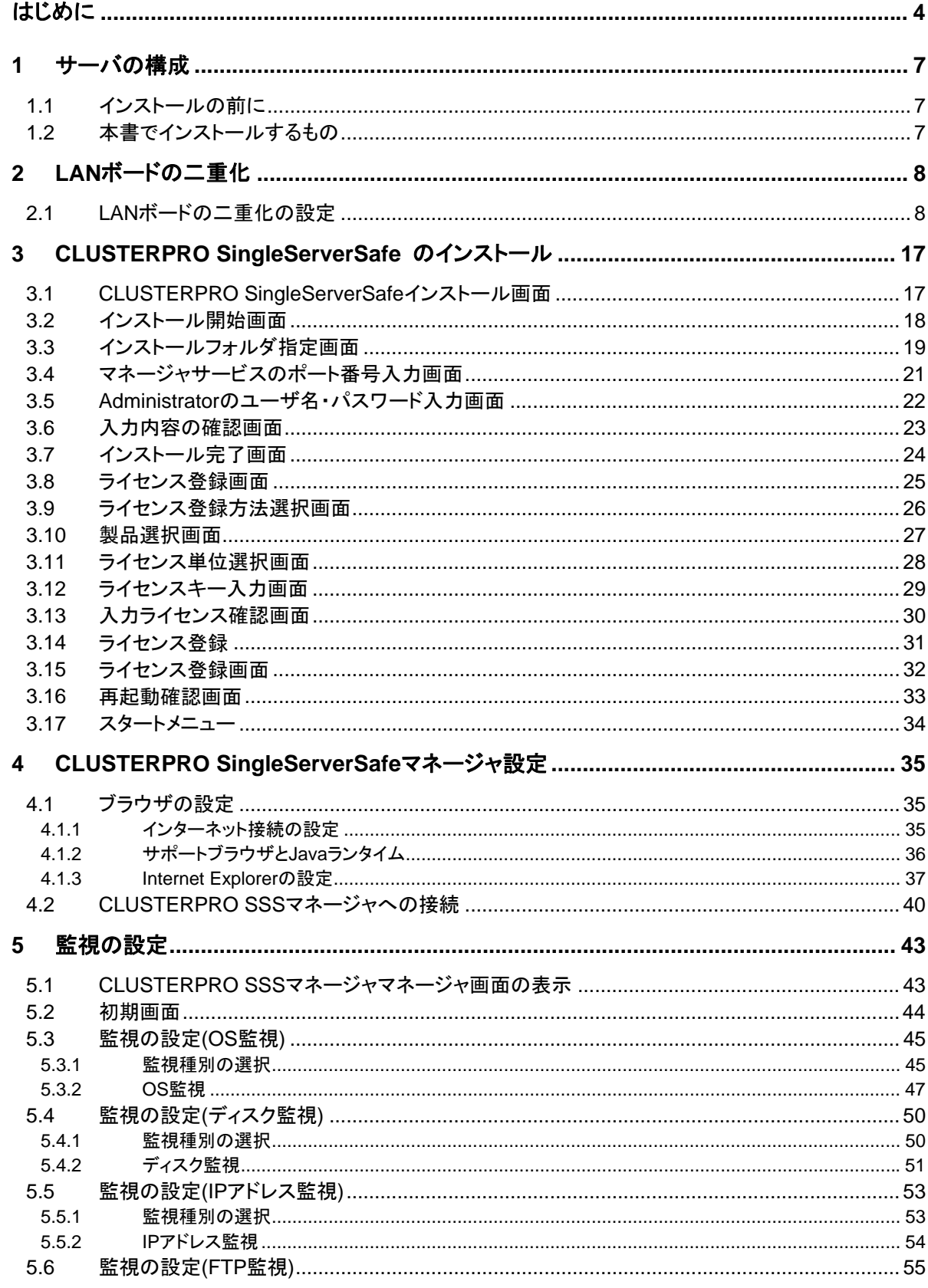

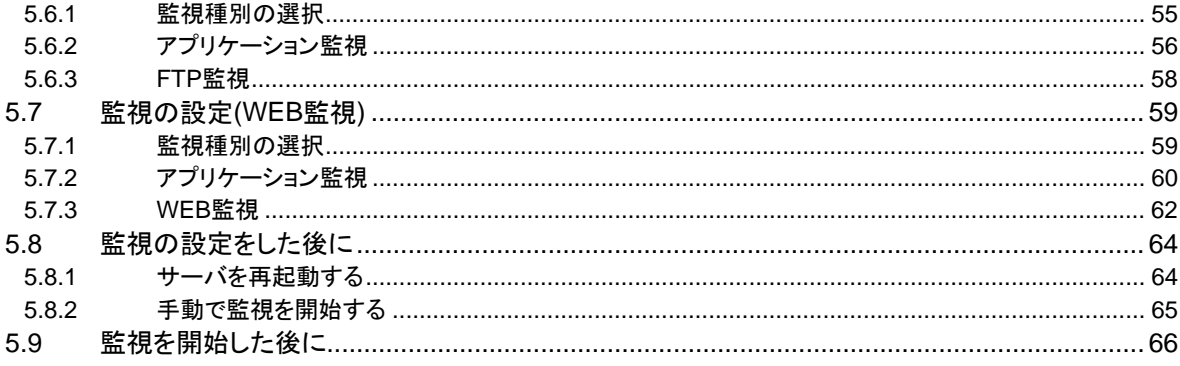

**1** サーバの構成

### **1.1** インストールの前に

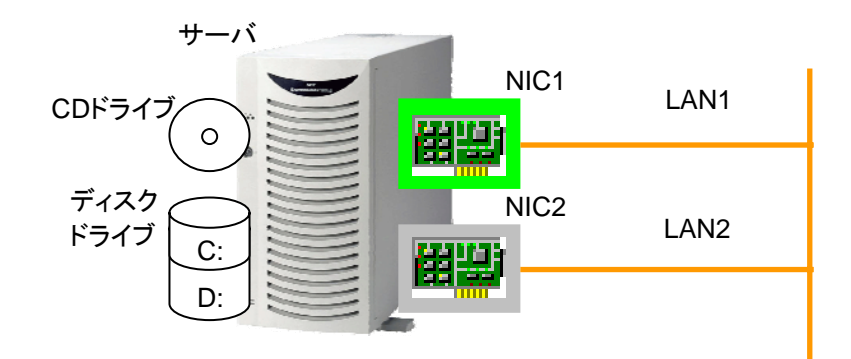

本書でCLUSTERPRO SSSをインストールするマシンの環境は、以下として進めます。

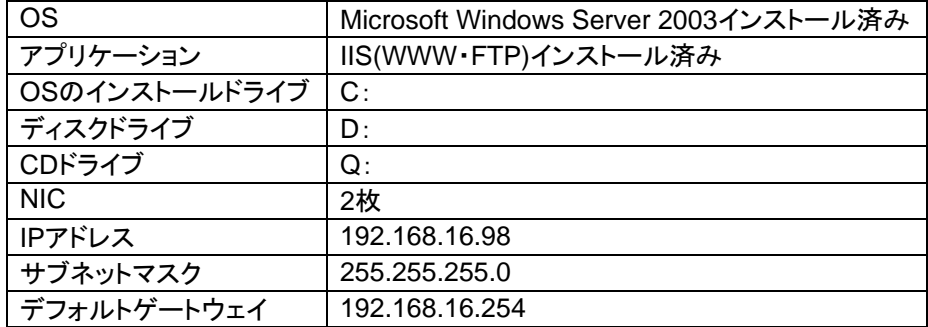

## **1.2** 本書でインストールするもの

- ・ Java™2 Runtime Environment Standard Edition
- ・ CLUSTERPRO SingleServerSafe for Windows Ver1.0

## **2 LAN**ボードの二重化

LANボードの二重化機能の設定について説明します。

## **2.1 LAN**ボードの二重化の設定

[スタート]→[すべてのプログラム]→[アクセサリ]→[通信]→[ネットワーク接続]をクリックして ください。ネットワーク接続のウィンドウが表示されます。LANまたは高速インターネットにそれ ぞれのLANボードに対応するネットワーク接続のアイコンが表示されています。

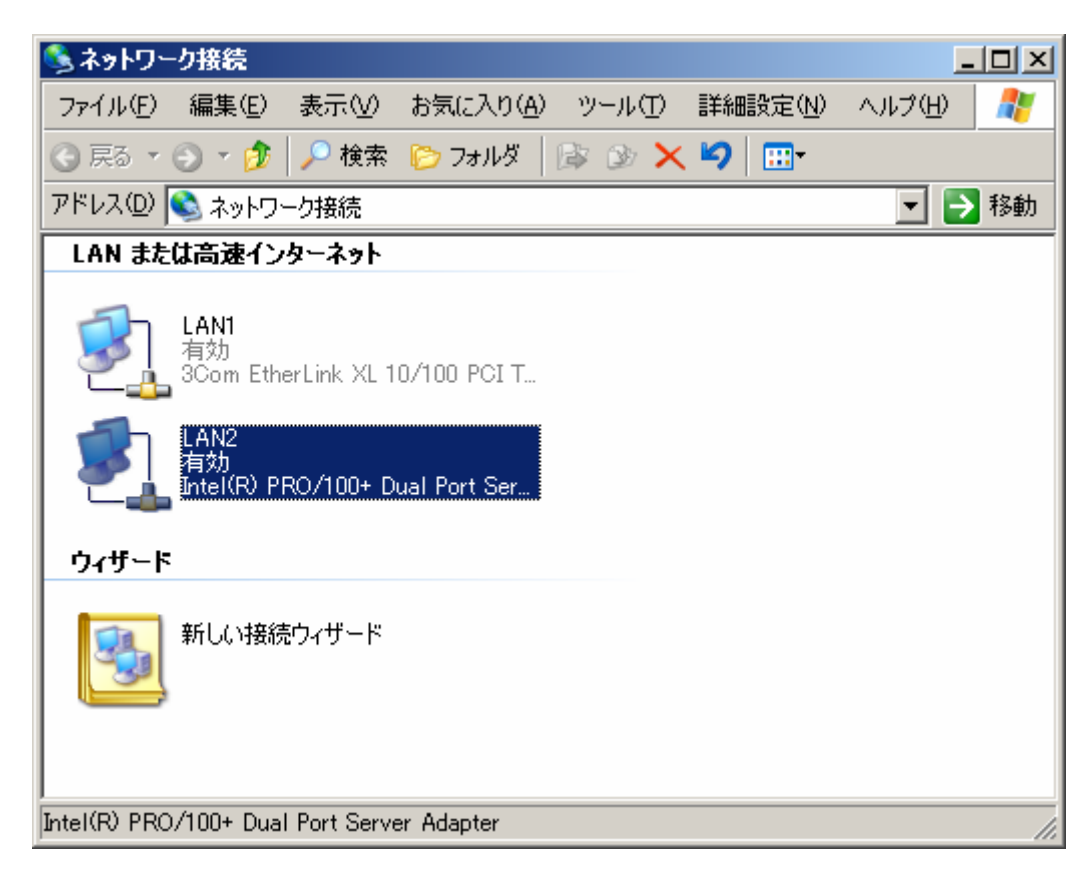

LAN2のアイコンを右クリックしてメニューを表示し、[無効にする(B)]をクリックしてください。

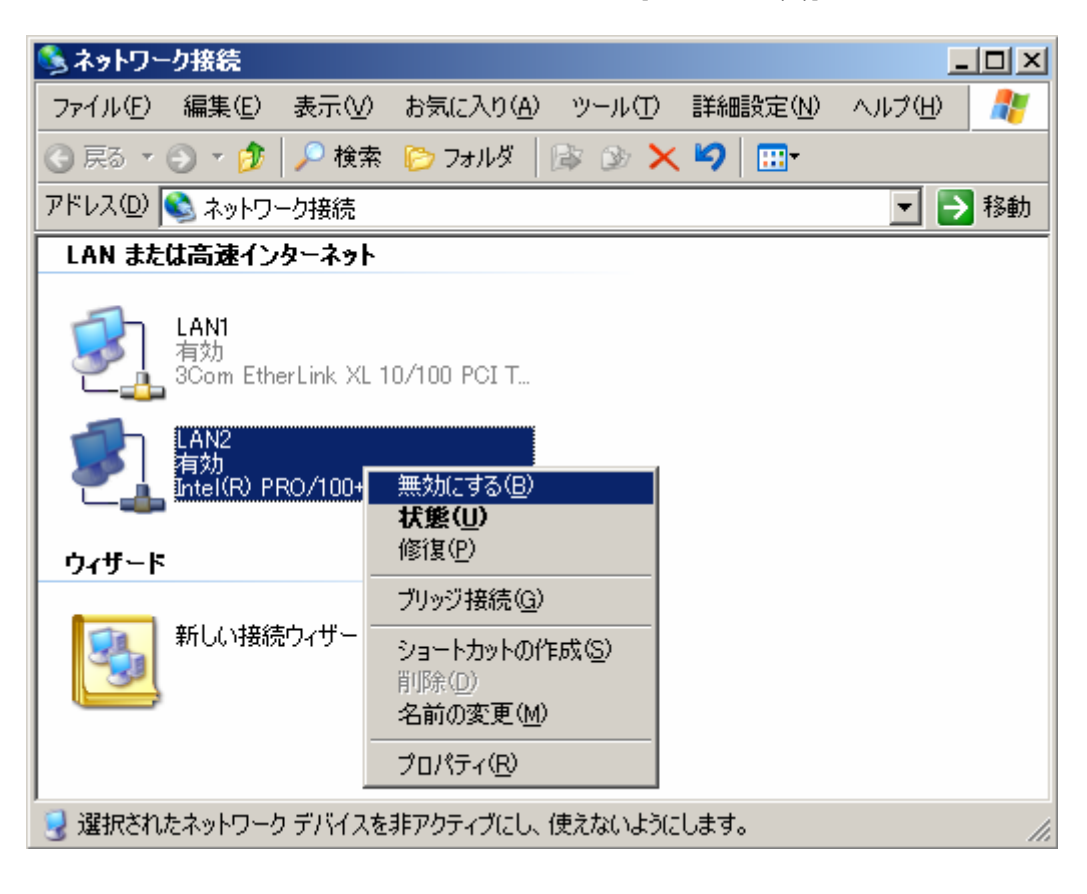

LAN2のアイコンを右クリックしてメニューを表示し、[プロパティ(R)]をクリックしてください。

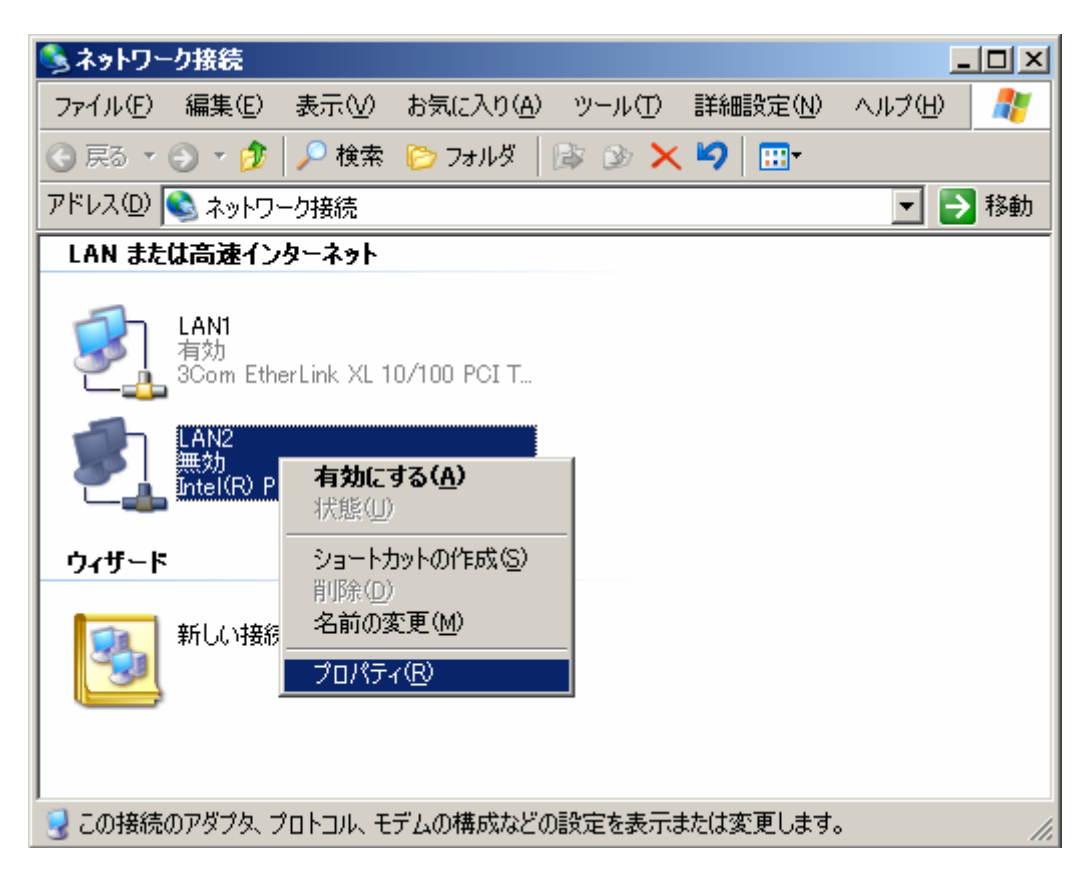

プロパティ画面が表示されるので、[インターネットプロトコル(TCP/IP)]を選択して[プロパティ (R)]ボタンをクリックしてください。

 $\sim$ 

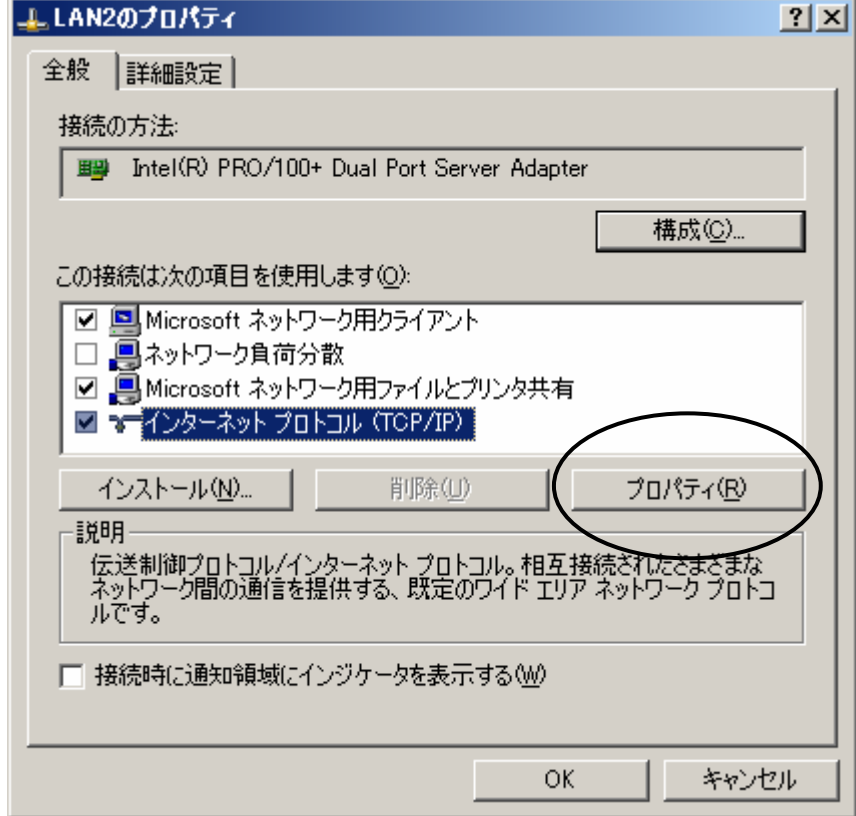

#### 以下の情報を入力して、[OK]ボタンをクリックしてください。

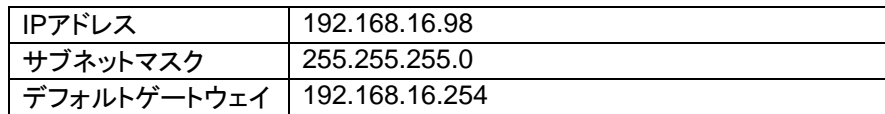

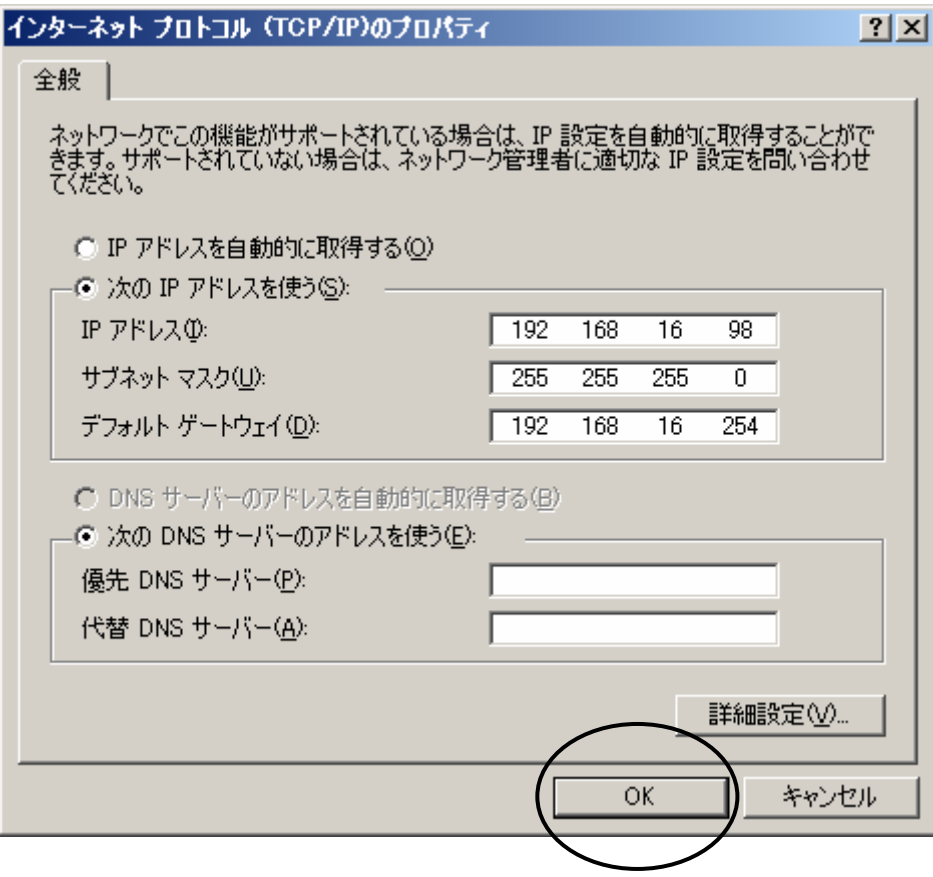

LAN1のアイコンを右クリックしてメニューを表示し、[プロパティ(R)]をクリックしてください。

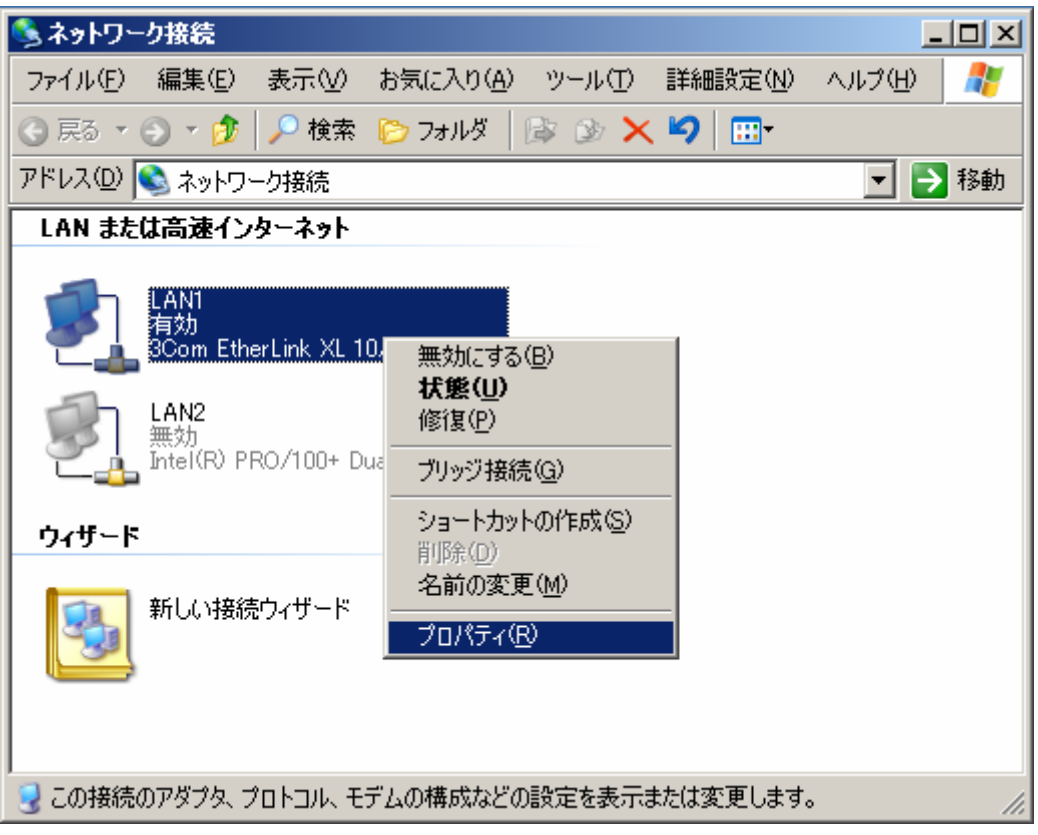

プロパティ画面が表示されるので、[インターネットプロトコル(TCP/IP)]を選択して[プロパティ (R)]ボタンをクリックしてください。

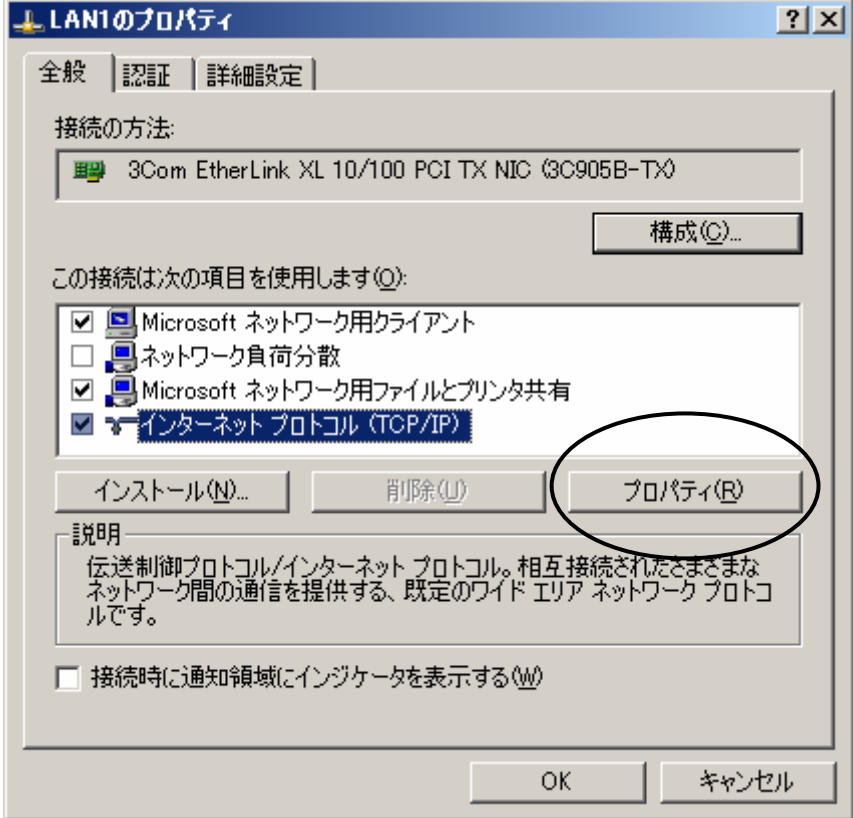

以下の設定を入力して、[OK]ボタンをクリックしてください。

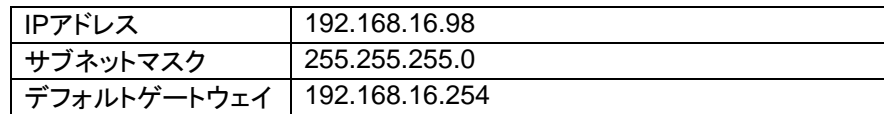

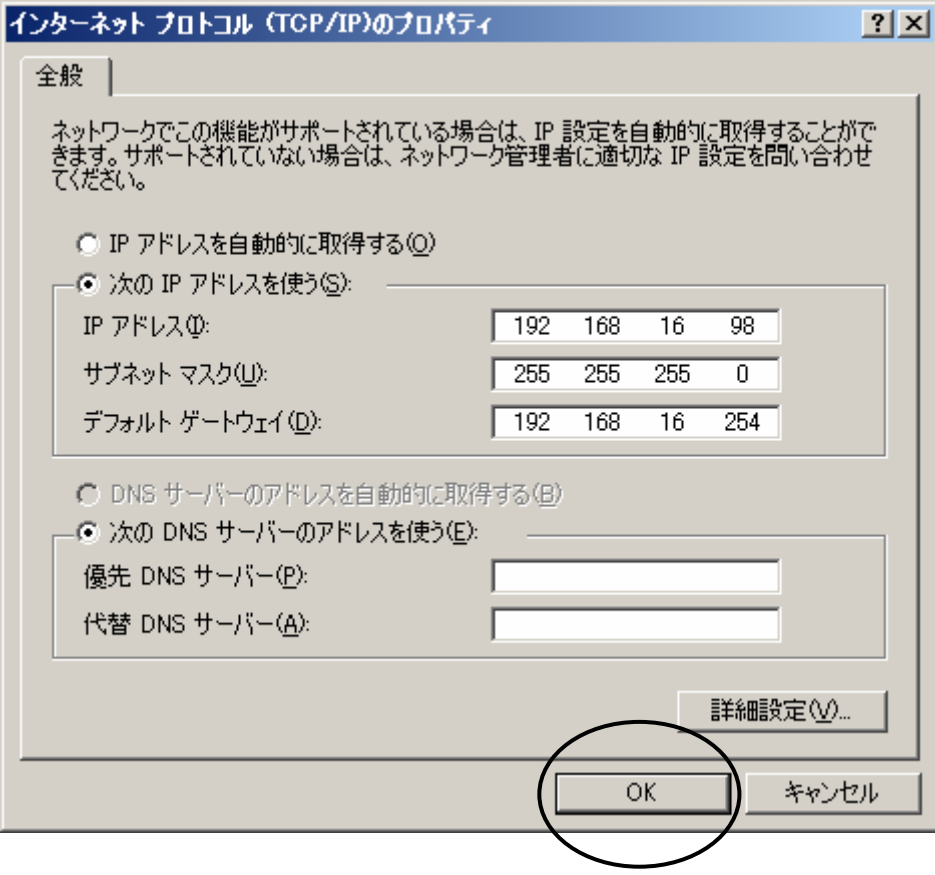

[OK]ボタンをクリックすると、下記の画面が表示されますので、[いいえ(N)]ボタンをクリック してください。

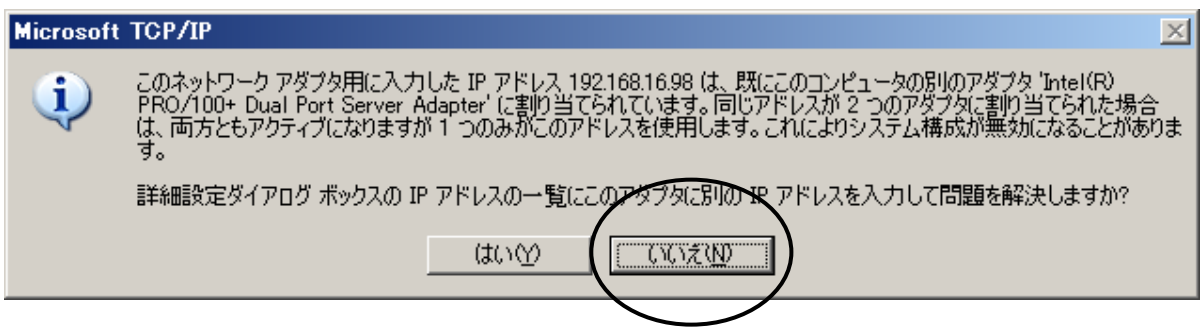

設定は以上です。この後、CLUSTERPRO SSSをインストールすることにより、LANボード の二重化制御が開始されます。

## **3 CLUSTERPRO SingleServerSafe** のインストール

CLUSTERPRO SingleServerSafeをインストールします。

**CLUSTERPRO SingleServerSafe**のインストールを行うと、サーバの再起動が必要に なります。実行中のアプリケーションを終了させてから、インストールを行ってください。

インストール作業は、**Administrator**で実施してください。 **Windows**に**Administrator**のパスワードが設定されていない場合、**CLUSTERPRO SingleServerSafe**をインストールすることはできません。

### **3.1 CLUSTERPRO SingleServerSafe**インストール画面

CLUSTERPRO SingleServerSafeのCD媒体をCDトレイに挿入すると、自動的にインス トール画面が表示されます。インストール画面が表示されない場合は、[スタート]→[ファイル名 を指定して実行]→[ ドライブ名¥ Setup.exe]を実行してください。

実行例 : [Q:¥ Setup.exe]

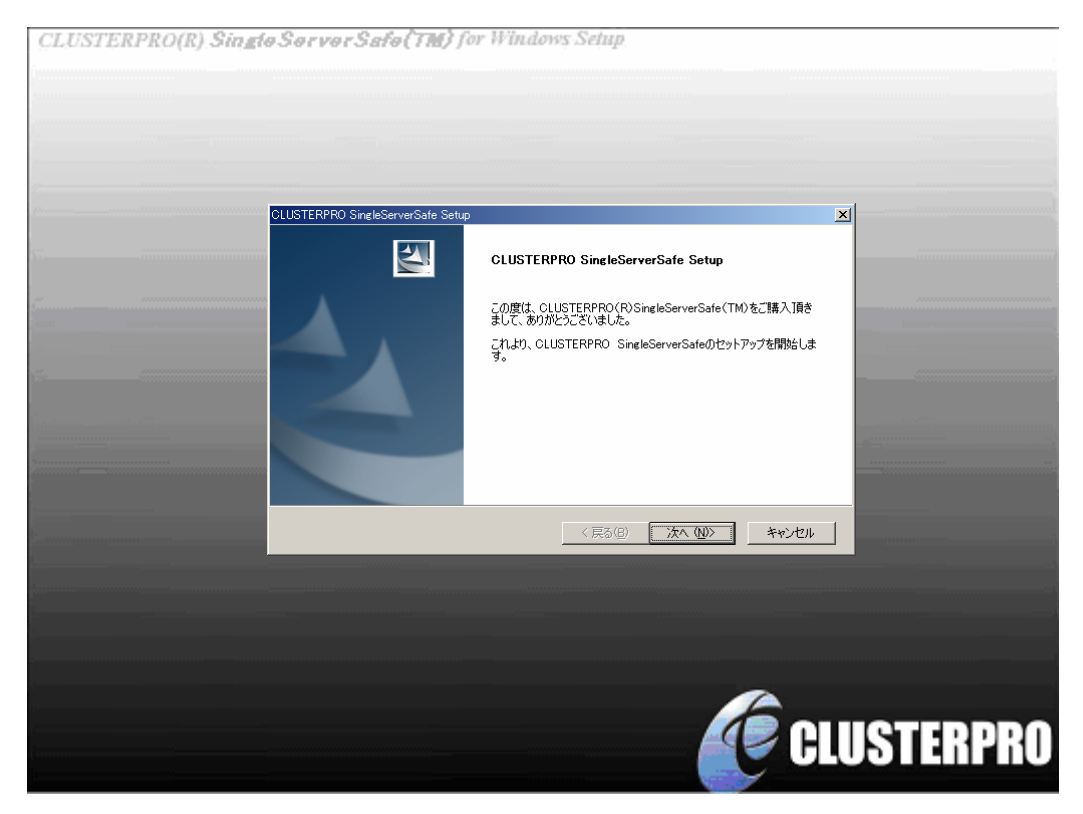

## **3.2** インストール開始画面

インストール開始の確認画面が表示されます。

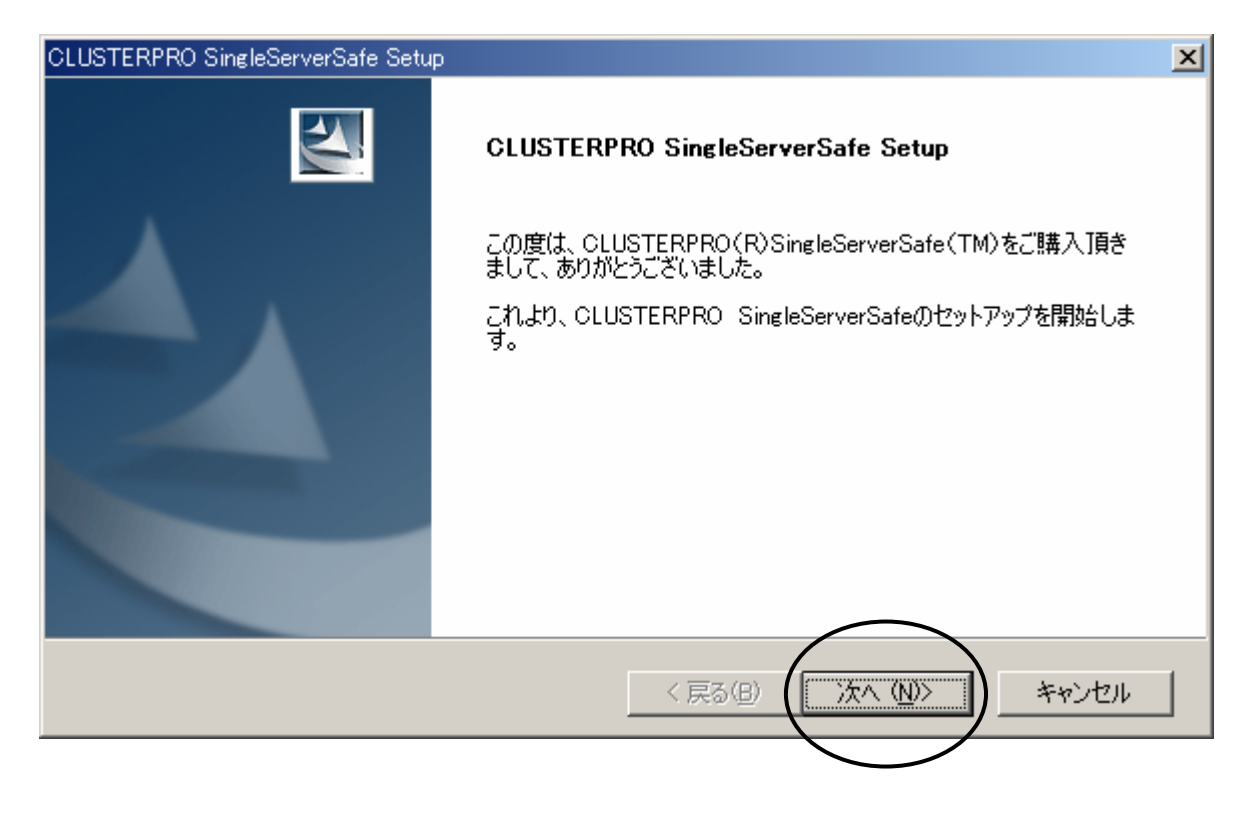

[次へ(N)]ボタンをクリックしてください。

## **3.3** インストールフォルダ指定画面

インストールフォルダを指定する画面が表示されます。

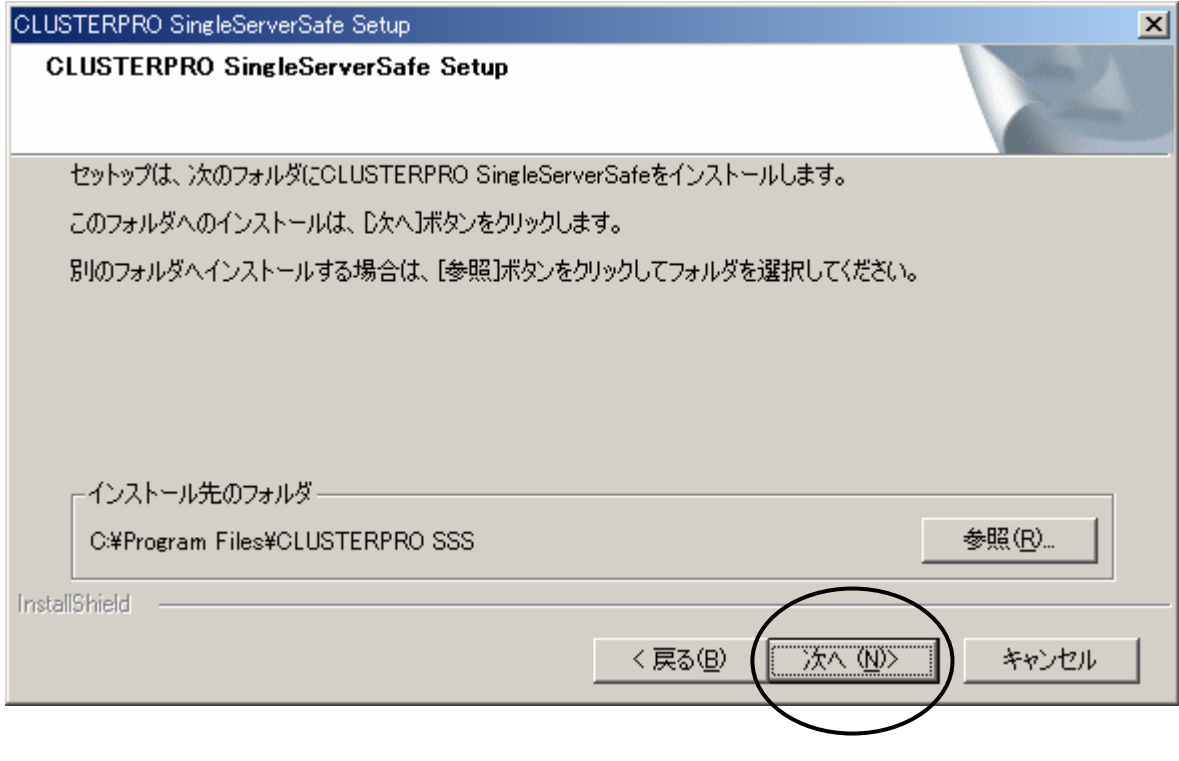

[次へ(N)]ボタンをクリックしてください。

[次へ(N)]ボタンをクリックしたとき、指定したフォルダが存在しない場合は、以下の確認画 面が表示されます。

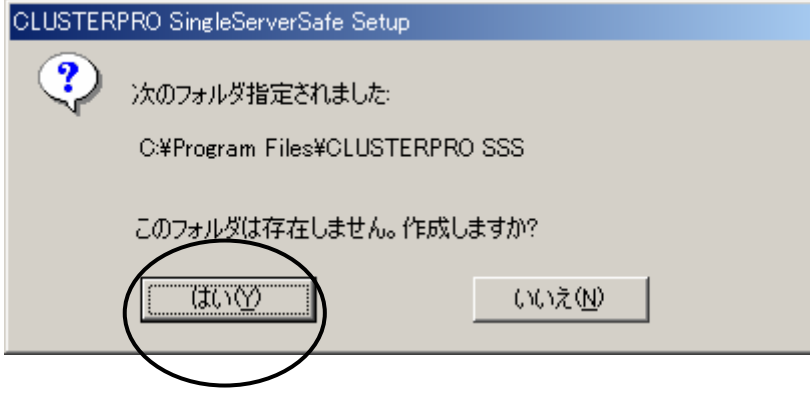

[はい(Y)]ボタンをクリックしてください。

## **3.4** マネージャサービスのポート番号入力画面

マネージャサービスのポートを入力する画面が表示されます。

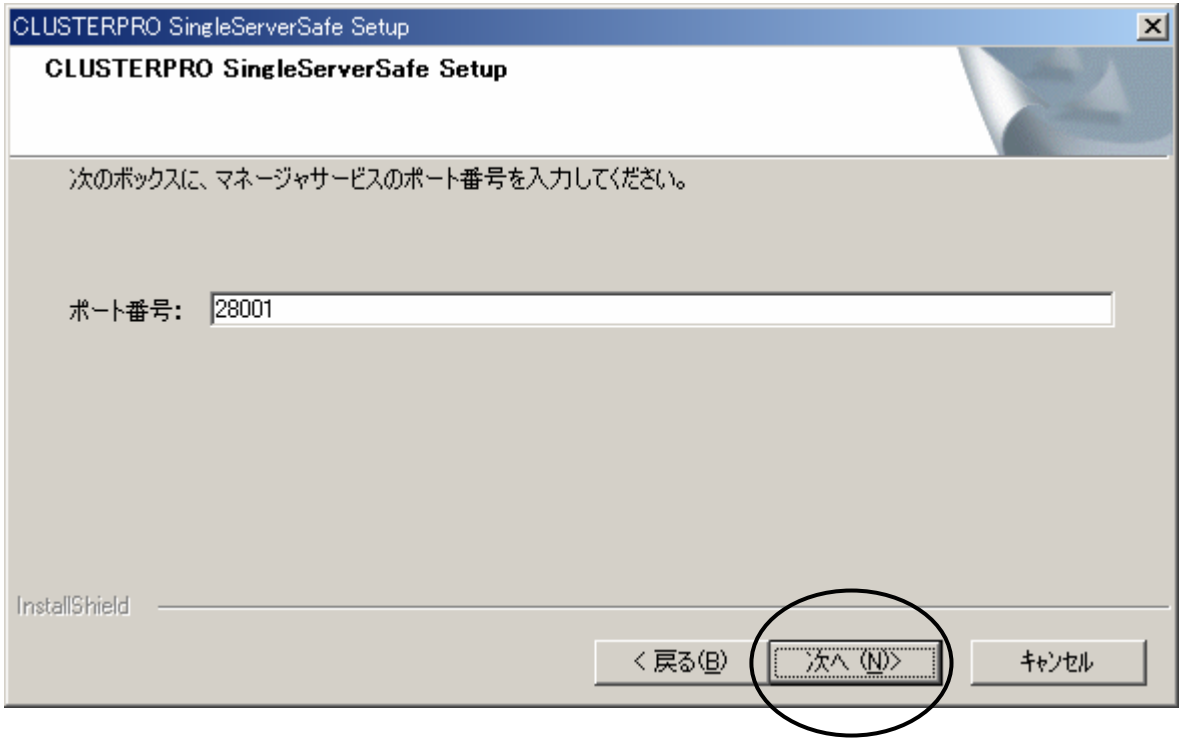

[次へ(N)]ボタンをクリックしてください。

## **3.5 Administrator**のユーザ名・パスワード入力画面

CLUSTERPRO SingleServerSafe Setup  $\vert x \vert$ **CLUSTERPRO SingleServerSafe Setup** Administrator権限のあるユーザー名とパスワードを入力してください。 그-ザ-名: Administrator パスワード: パスワードの確認入力: InstallShield 〈戻る(B) 次へ(M)> キャンセル

Administratorのユーザ名・パスワードを入力する画面が表示されます。

パスワードとパスワードの確認入力の欄にはWindowsに設定されているAdministratorの パスワードを入力してください。

[次へ(N)]ボタンをクリックしてください。

**Windows**に**Administrator**のパスワードが設定されていない場合、**CLUSTERPRO SingleServerSafe**をインストールすることはできません。

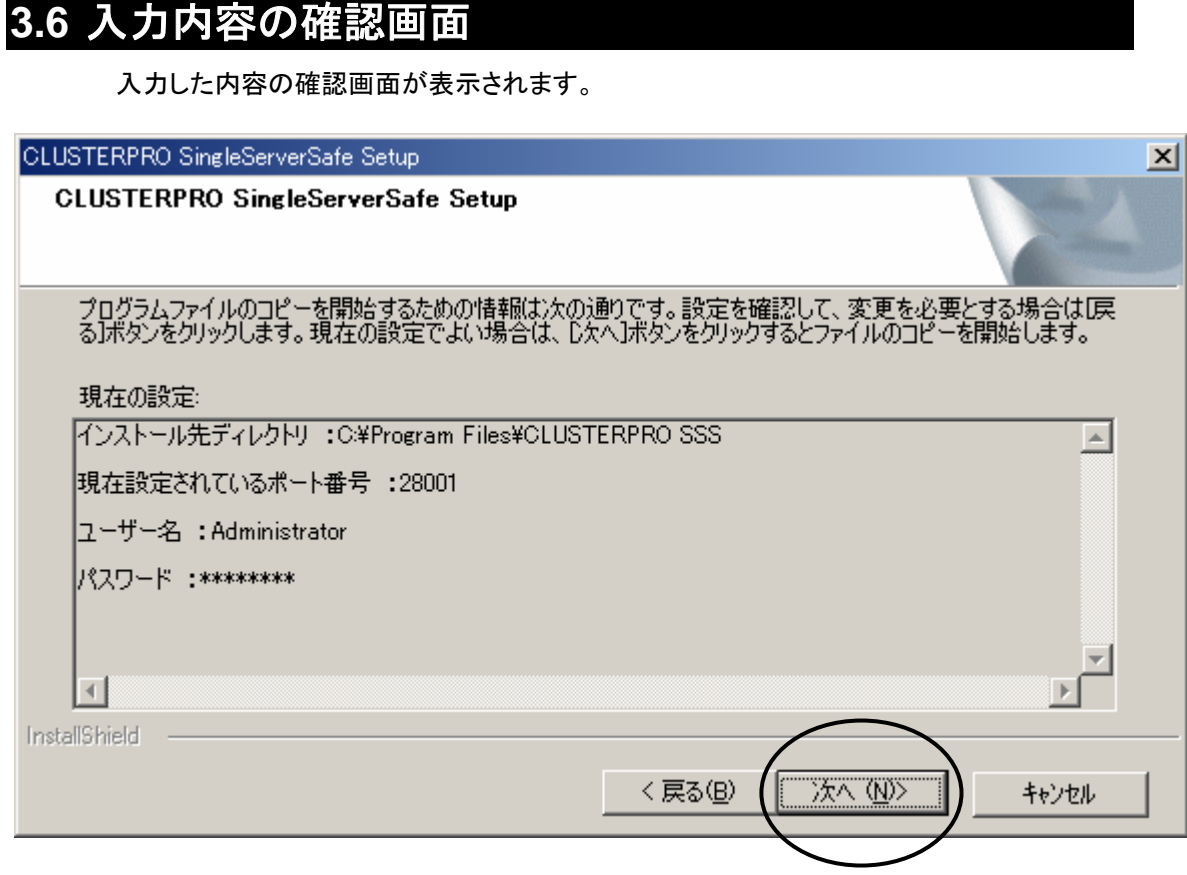

設定内容に問題がないことを確認して、[次へ(N)]ボタンをクリックしてください。[次へ(N)]ボ タンをクリックするとファイルのコピーなどセットアップ処理が実行されます。

※パスワードは、指定した文字数にかかわらず \*(アスタリスク)が表示されます。

## **3.7** インストール完了画面

インストールが完了すると、インストール完了の画面が表示されます。

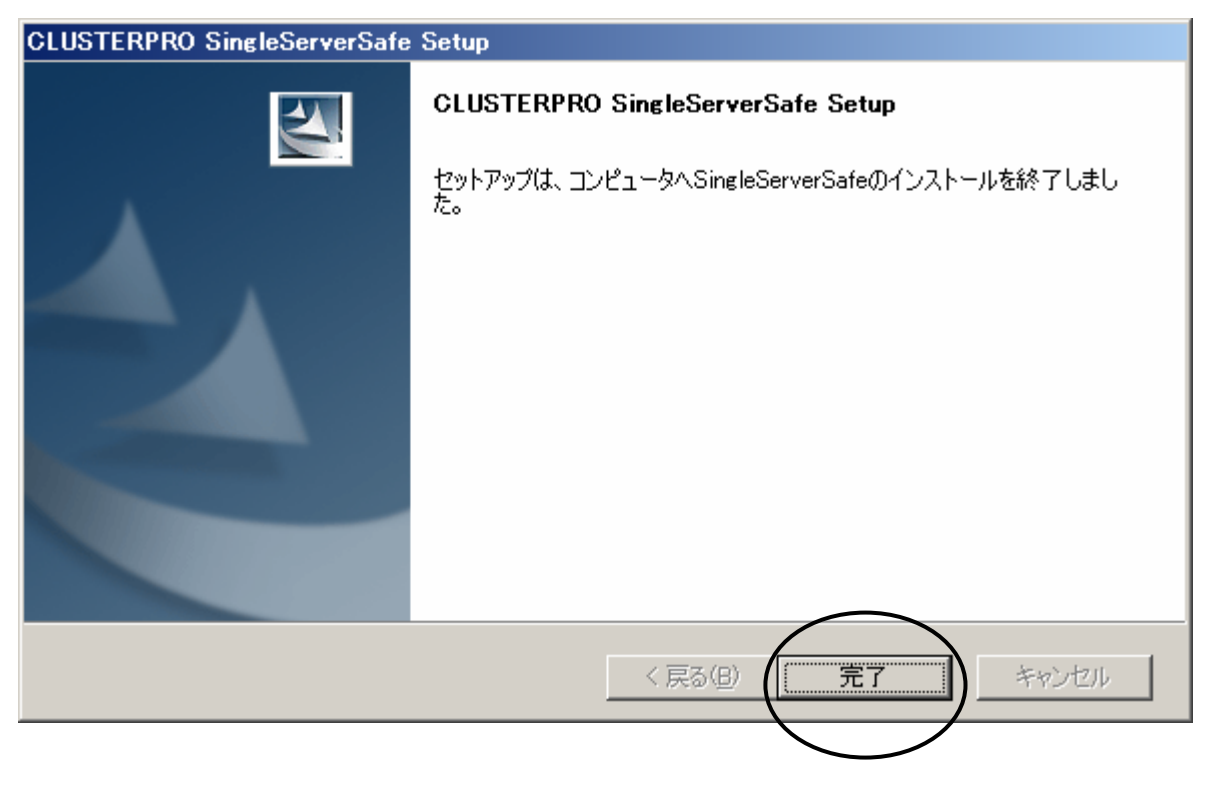

[完了]ボタンをクリックしてください。 ライセンス登録画面が表示されます。

## **3.8** ライセンス登録画面

インストールが完了すると、ライセンス登録画面が表示されます。

ライセンス情報は、製品に同梱されているライセンスシートに記述されています。ライセン スシートは、再セットアップ時にも必要になりますので、大切に保管してください。

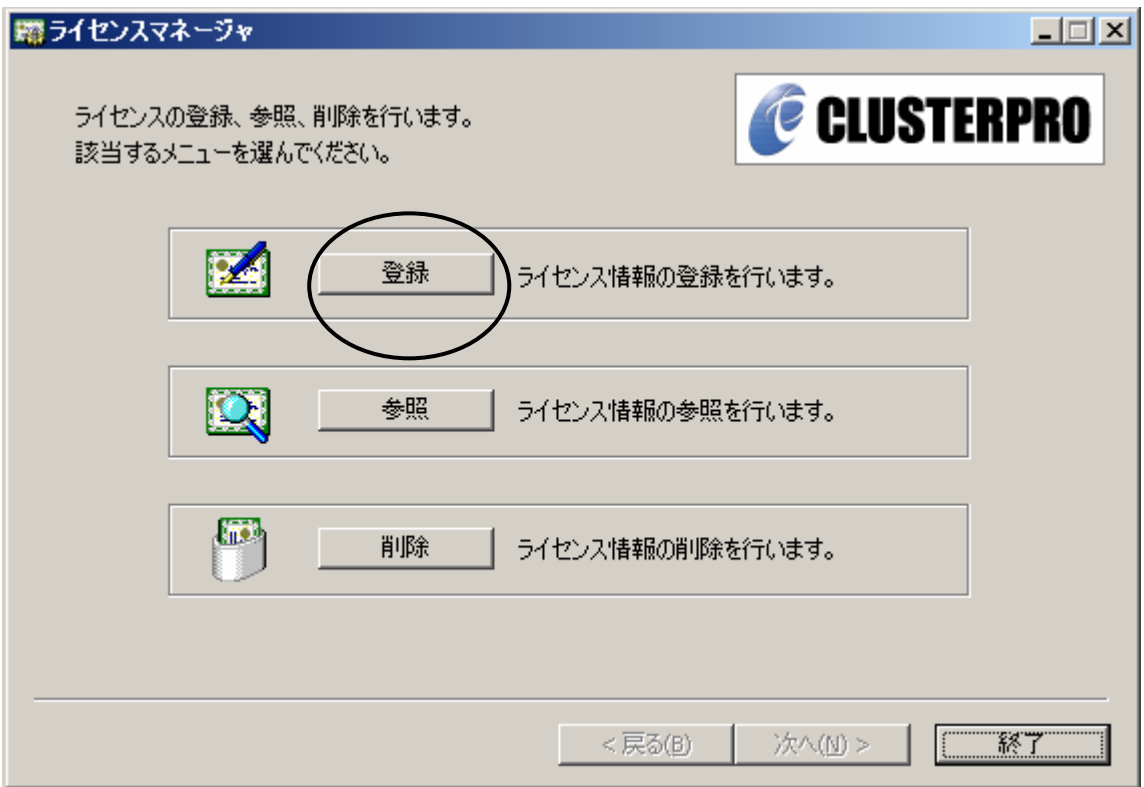

[登録]ボタンをクリックしてください。

## **3.9** ライセンス登録方法選択画面

[登録]ボタンをクリックすると、ライセンス登録方法を選択する画面が表示されます。

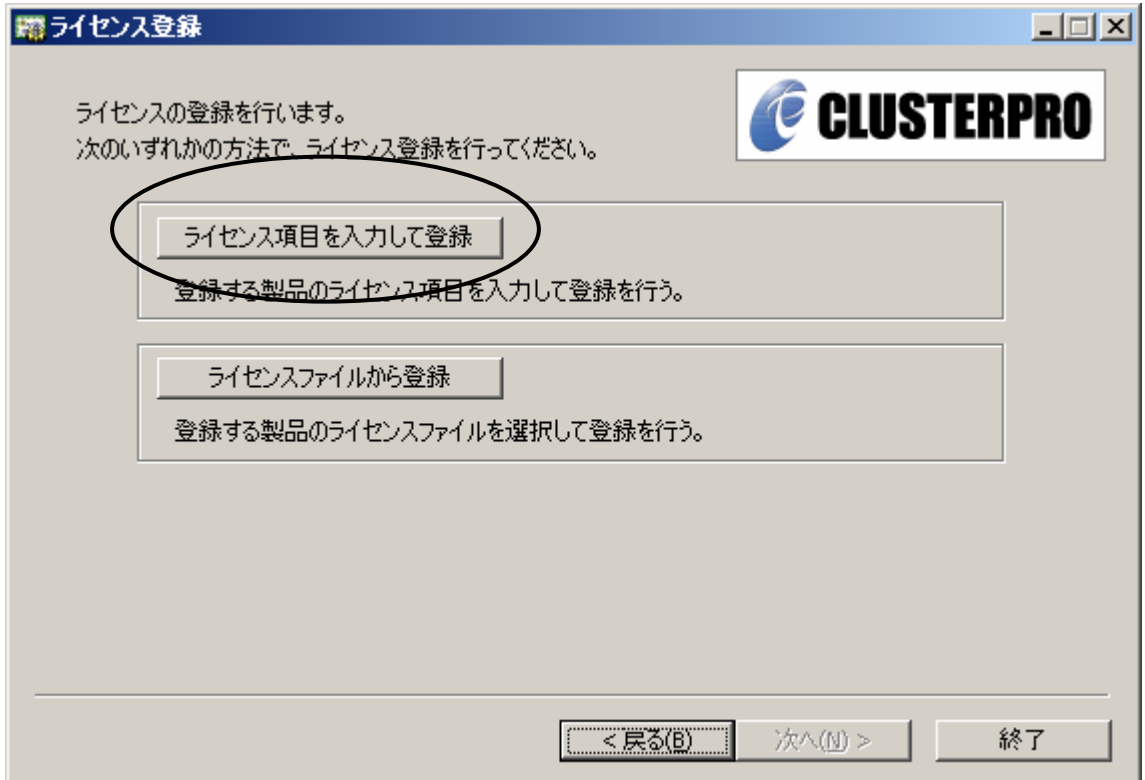

[ライセンス項目を入力して登録]ボタンをクリックしてください。

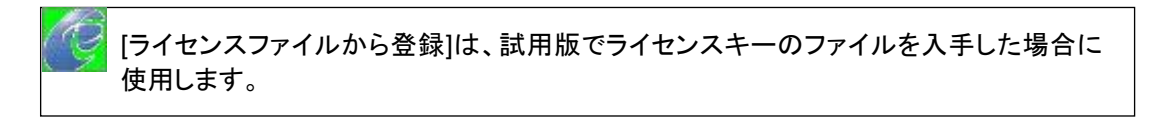

### **3.10** 製品選択画面

[ライセンス項目を入力して登録]ボタンをクリックすると、製品を選択する画面が表示されま す。

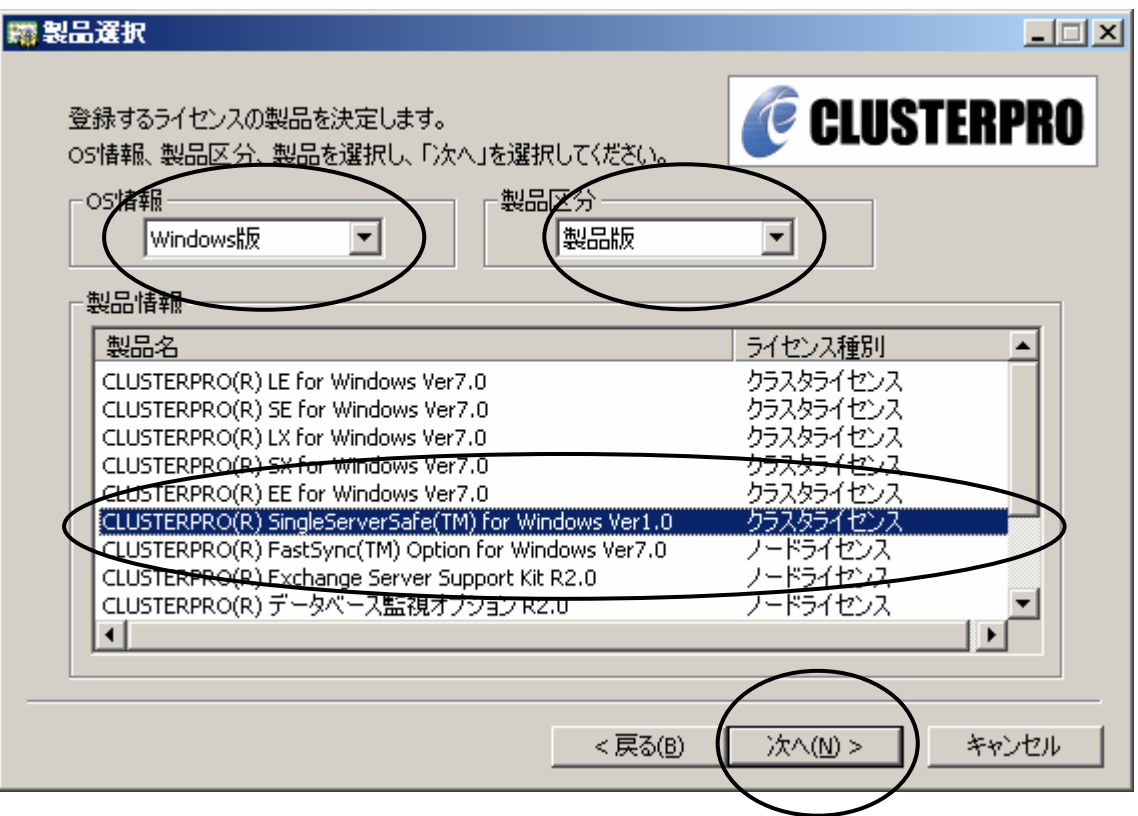

OS情報に[Windows版]、製品区分に[製品版]を選択し、製品情報に[CLUSTERPRO(R) SingleServerSafe(TM) for Windows Ver1.0]を選択して、[次へ(N)]ボタンをクリックしてくだ さい。

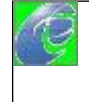

[ライセンス種別]に[クラスタライセンス]と表示されていますが、本製品はクラスタリング製 品ではありません。[ライセンス種別]に特別な意味はありません。

## **3.11** ライセンス単位選択画面

[次へ(N)]ボタンをクリックすると、ライセンス単位を選択する画面が表示されます。

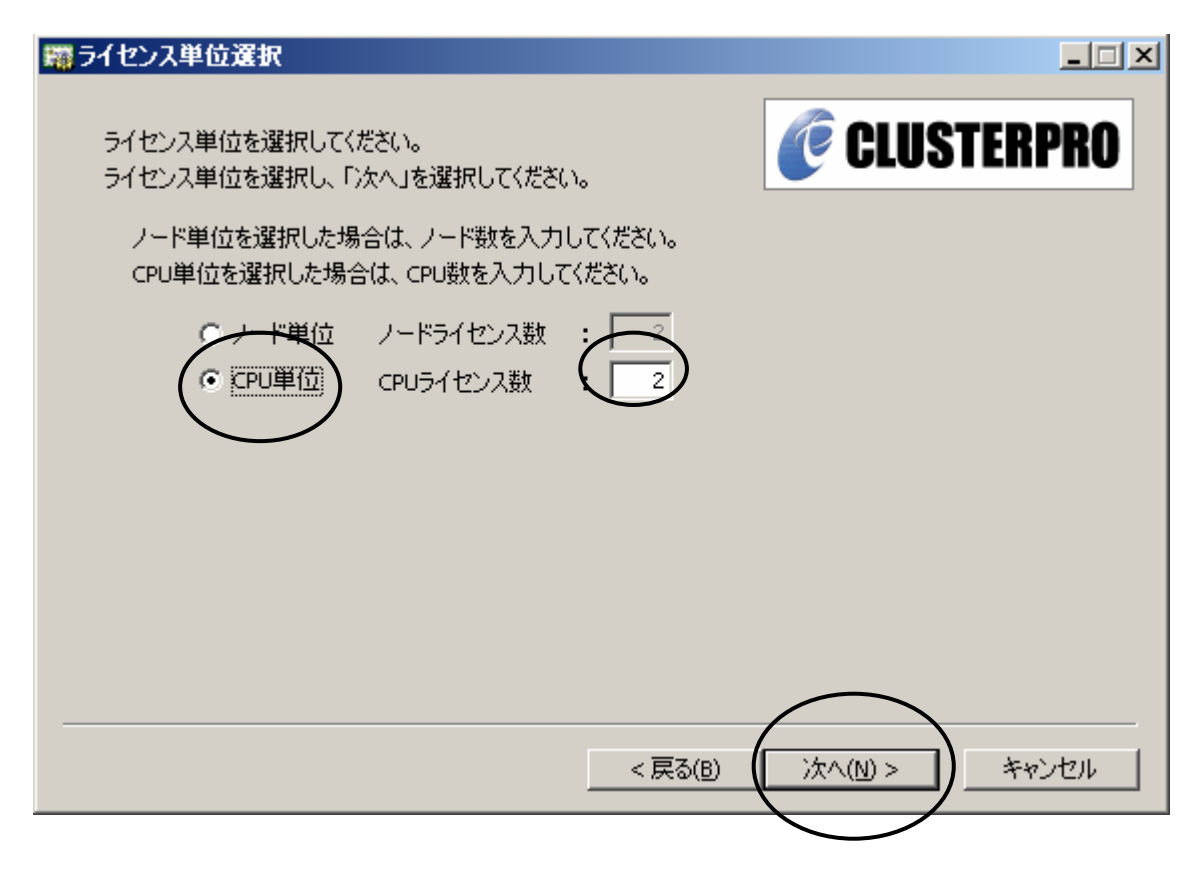

[CPU単位]を選択して、CPUライセンス数に[2]を入力してください。 [次へ(N)]ボタンをクリックしてください。

## **3.12** ライセンスキー入力画面

[次へ(N)]ボタンをクリックすると、シリアルNoとライセンスキーを入力する画面が表示されま す。

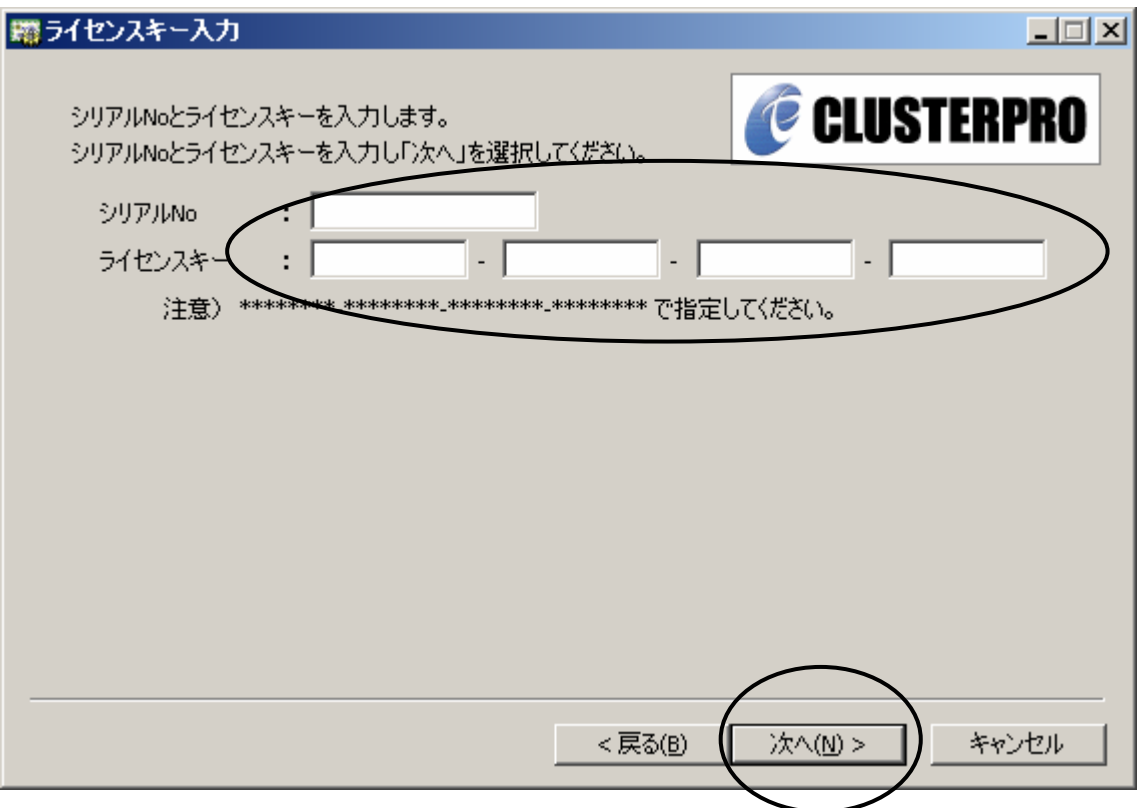

シリアルNoとライセンスキーを入力してください。 シルアルNoとライセンスキーは、ライセンスシートを参照して入力してください。

各値を入力して、[次へ(N)]ボタンをクリックしてください。

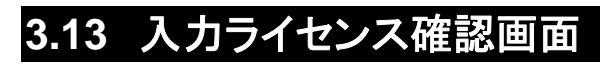

[次へ(N)]ボタンをクリックすると、入力したライセンスの確認画面が表示されます。

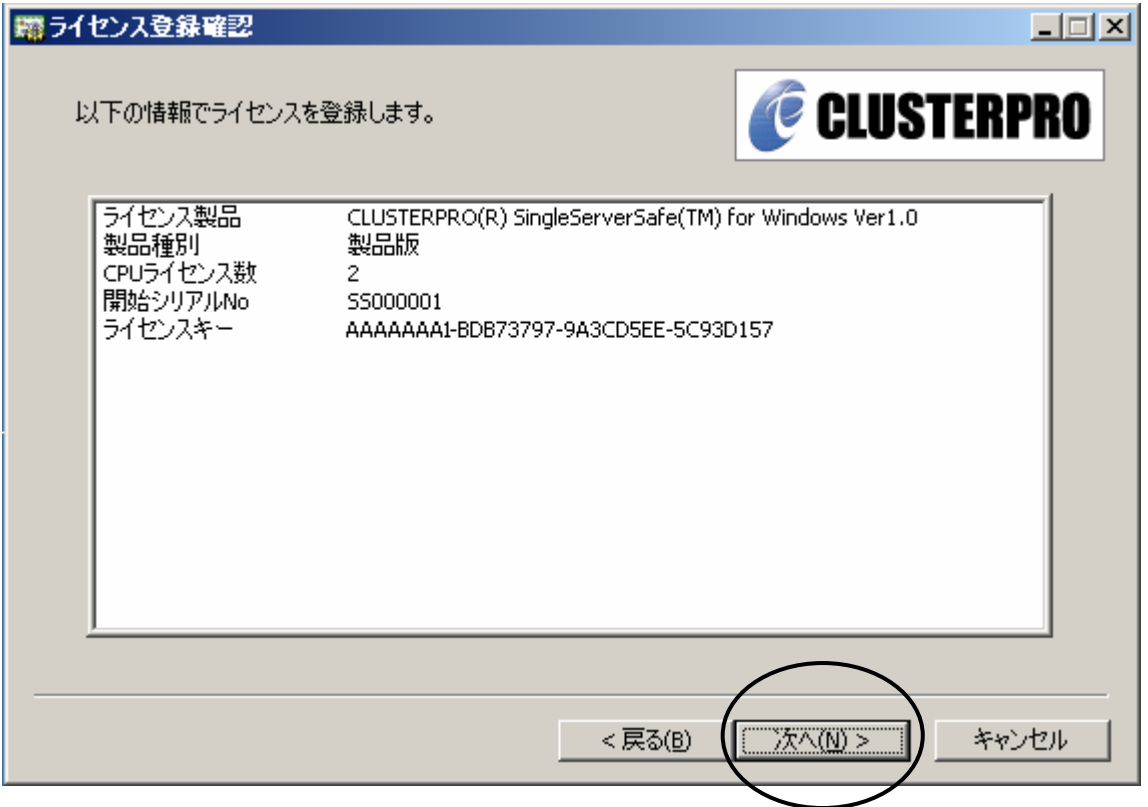

[次へ(N)]ボタンをクリックしてください。

## **3.14** ライセンス登録

[次へ(N)]ボタンをクリックすると、ライセンス登録が行われ、登録完了のダイアログが表示 されます。

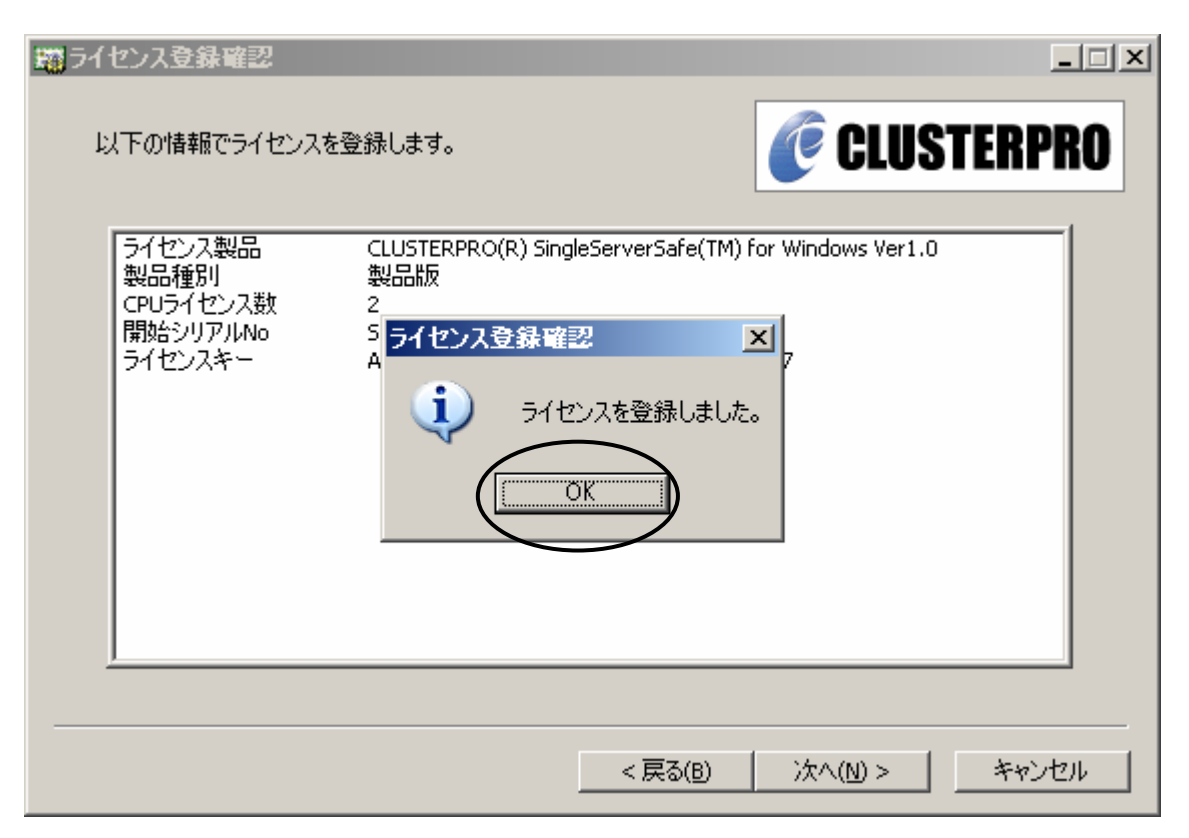

ダイアログの[OK]ボタンをクリックすると、ライセンス登録画面に戻ります。

## **3.15** ライセンス登録画面

ライセンス登録完了のダイアログで[OK]ボタンを押すと、ライセンス登録画面に戻ります。 [終了]ボタンをクリックすると、ライセンス登録作業が終了します。

[登録]ボタンをクリックすると、次のライセンスキーの登録を行います。

ライセンスを追加する場合、3.9から3.14までを繰り返してください。

U **CLUSTERPRO SingleServerSafe**のライセンスは、**2CPU**ライセンスです。サーバに **3CPU**以上搭載されている場合は、**[**登録**]**ボタンを押して次のライセンスキーのライセン スを追加します。ライセンスを**2**つ登録すると、**4CPU**ライセンスになります。**3CPU**搭載 サーバおよび**4CPU**搭載サーバは、**CLUSTERPRO SingleServerSafe**のライセンス が2つ必要です。**5CPU**以上の場合も同様に複数のライセンスを登録する必要がありま す。

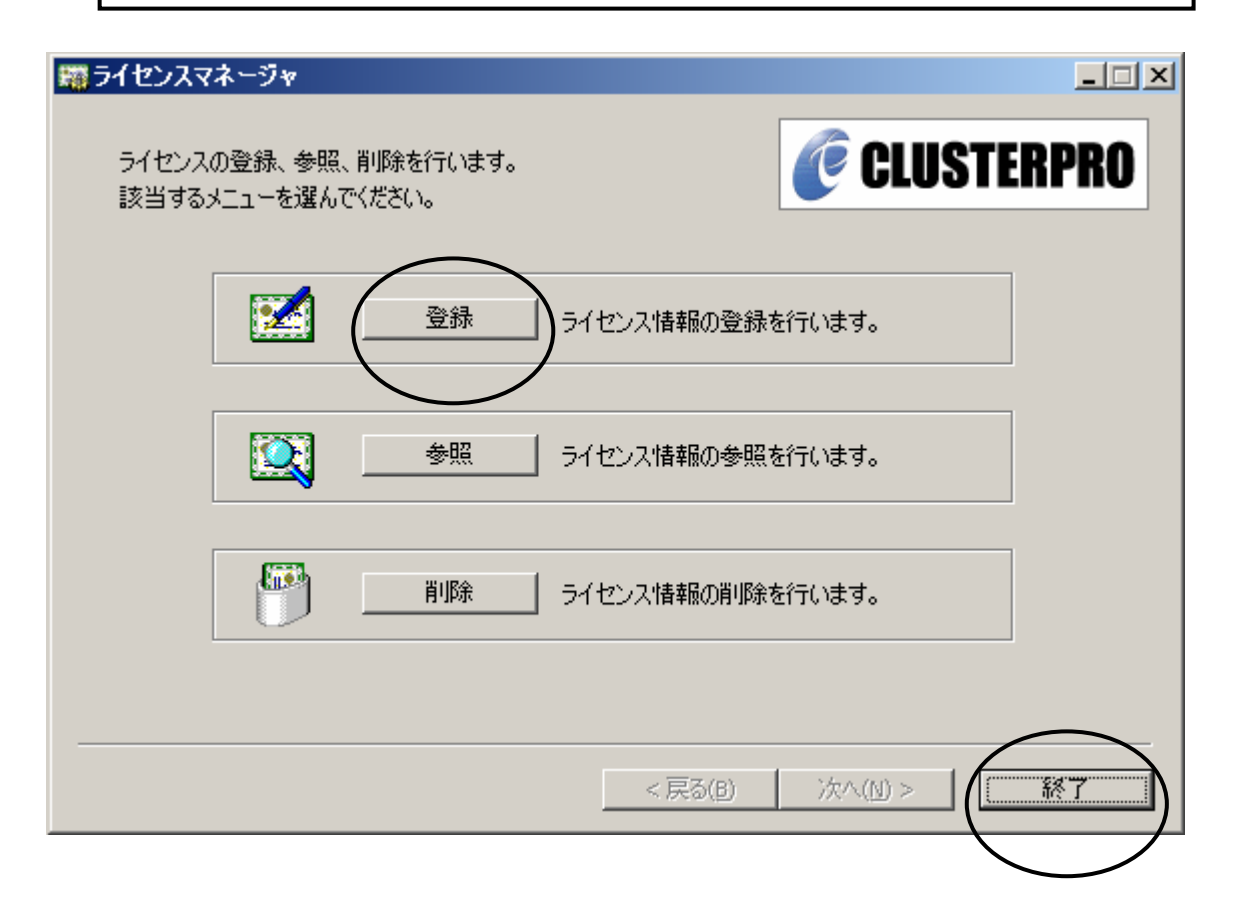

必要なライセンス数を登録したら、[終了]ボタンをクリックしてください。

## **3.16** 再起動確認画面

[終了]ボタンをクリックすると、コンピュータの再起動確認用の画面が表示されます。

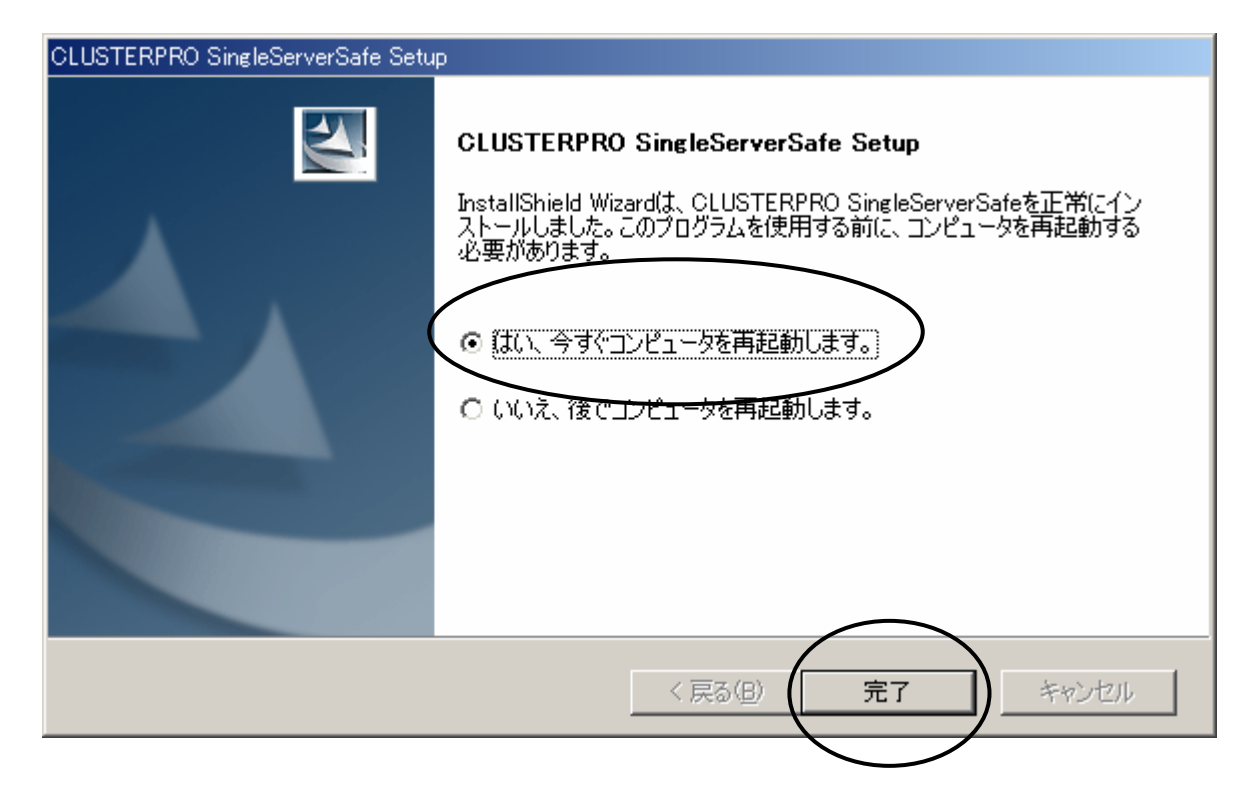

[はい、今すぐコンピュータを再起動します。]を選択して、[完了]ボタンをクリックしてくださ い。

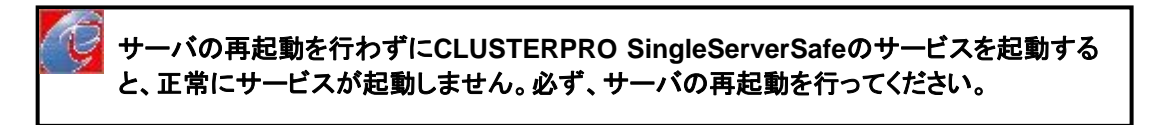

### **3.17** スタートメニュー

CLUSTERPRO SingleServerSafeをインストールすると、以下のスタートメニューが作成さ れます。

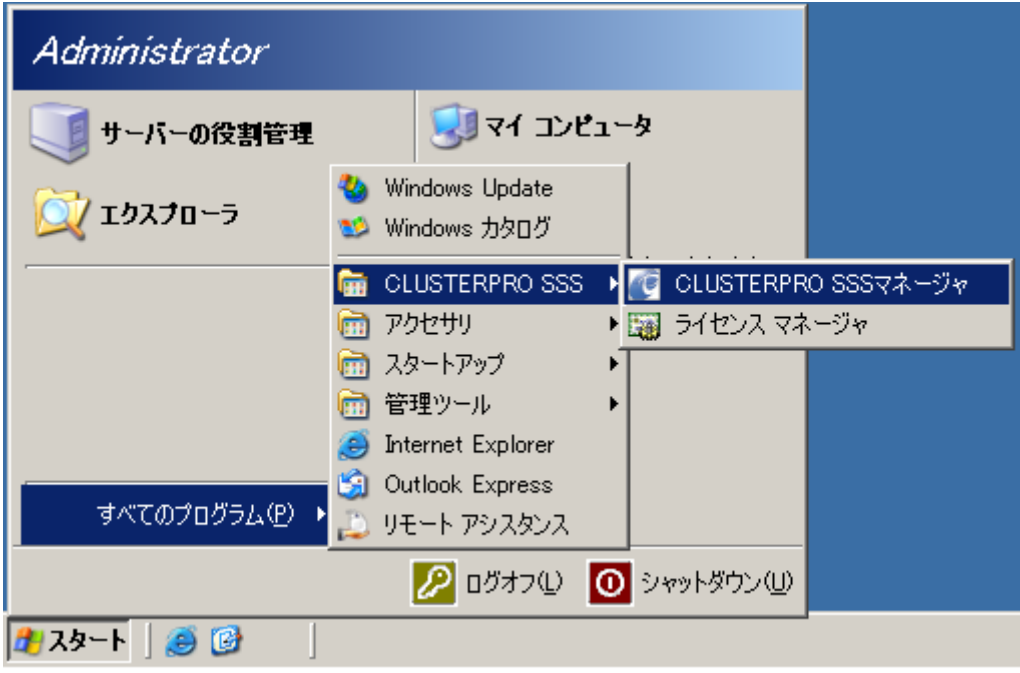

\*CLUSTERPRO SSSマネージャ CLUSTERPRO SSSマネージャのブラウザを開きます。

\*ライセンスマネージャ CLUSTERPRO ライセンスマネージャの画面が表示されます。

## **4 CLUSTERPRO SingleServerSafe**マネージャ設定

CLUSTERPRO SingleServerSafeマネージャについて説明します。

### **4.1** ブラウザの設定

CLUSTERPRO SingleServerSafeの設定や監視を行うために、ブラウザの設定を行う必 要があります。

CLUSTERPRO SingleServerSafeをインストールしたサーバ上で、ブラウザを起動してくだ さい。

#### **4.1.1** インターネット接続の設定

Internet Explorerを起動して、下記の画面が表示された場合は、インターネット接続の設定 が行われていませんので、画面に従ってインターネット接続の設定を行ってください。設定方 法の詳細については、Microsoftの資料等を参考にしてください。

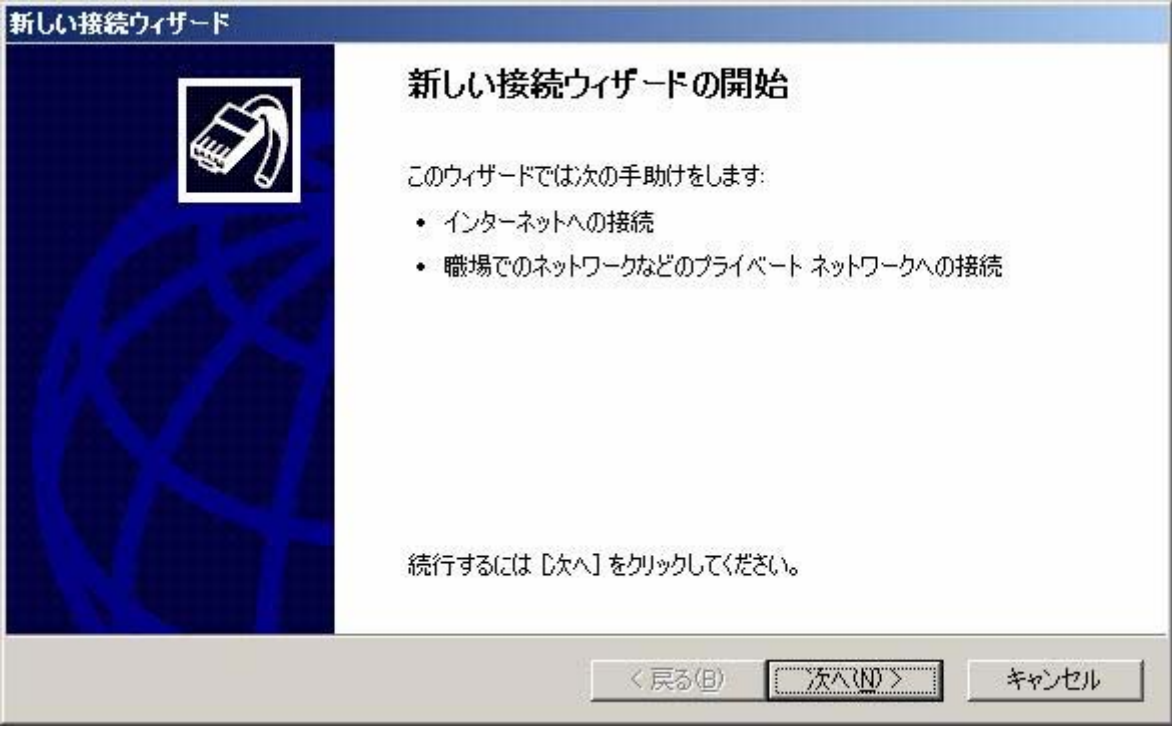

### **4.1.2** サポートブラウザと**Java**ランタイム

CLUSTERPRO SingleServerSafeマネージャとの接続には以下のブラウザが利用できま す。

#### \* **Microsoft® Internet Explorer 6.0 SP1** 以降

ただし、CLUSTERPRO SingleServerSafeのマネージャ画面を表示するためには、ブラウ ザにJava 2 Runtime Environment が組み込まれている必要があります。

#### \* **Java™ 2 Runtime Environment, Standard Edition Version 1.4.1**以上

Javaランタイムは、http://java.sun.com/j2se/1.4.2/ja/download.htmlなどから入手してくだ さい(URLは、変更されることがあります)。

WebブラウザにJavaプラグインを組み込む方法については、Webブラウザのヘルプ、並び にJavaVMのインストールガイドを参照してください。

#### **4.1.3 Internet Explorer**の設定

Javaランタイムのインストール後に、Internet Explorerの[ツール]→[インターネットオプショ ン]の[詳細設定]タブを開いて、Javaアプレットが使用可能になっているかを確認してください。 下記の図の<applet>にJava2v1.4.2\_06を使用(再起動が必要)にチェックがついていなけ

```
れば、チェックを付けてください。
```
※Java2v1.4.2\_06の部分はお使いのバージョンによって異なります。

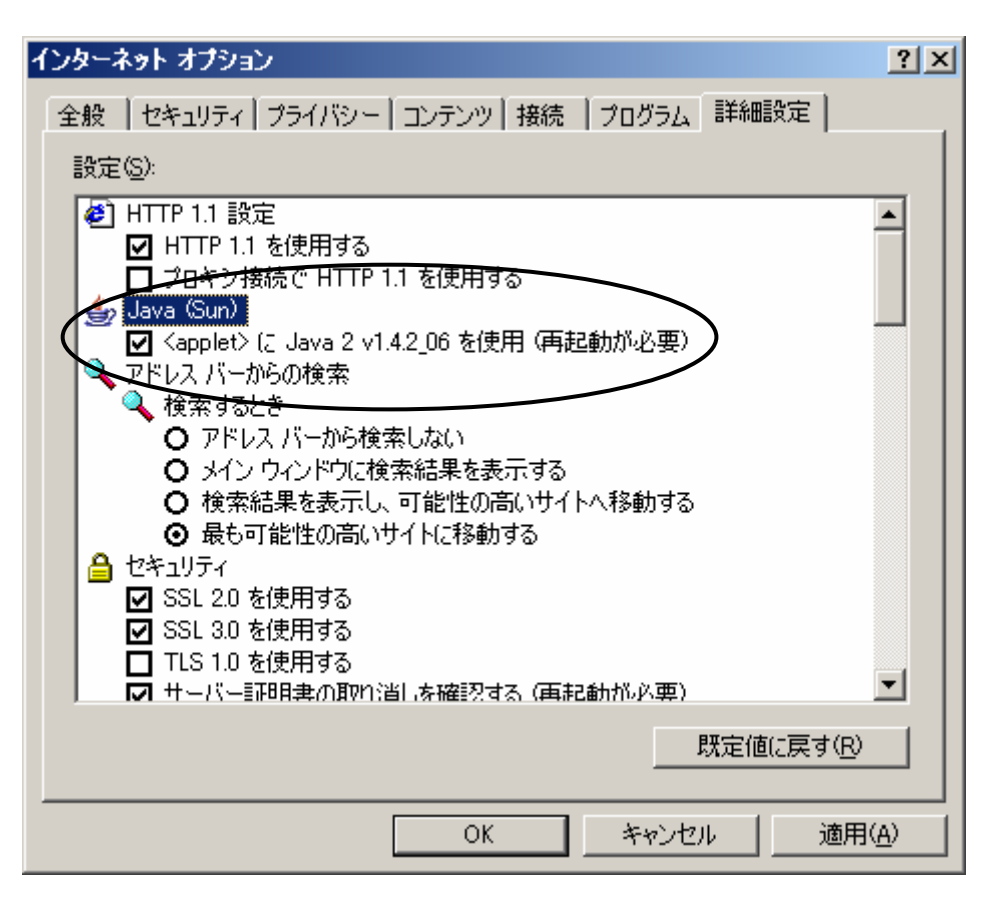

<applet>にJava2v1.4.2\_06を使用(再起動が必要)にチェックを入れた場合は信頼済みサ イトの登録の後、再起動してください。

再起動する場合は、[OK]ボタンをクリックして、[スタート]→[シャットダウン]→[再起動]を選 択し、説明に"a"を入力して、[OK]ボタンをクリックしてください。

同じダイアログの[セキュリティ]タブを開いて、[信頼済みサイト]を選択して、[サイト]ボタンを クリックし、信頼済みサイトにサーバのURLを追加してください。サーバ上のInternet Explorer の場合は、http://127.0.0.1をURLに入力してください。

[追加(A)]ボタンをクリックしてください。

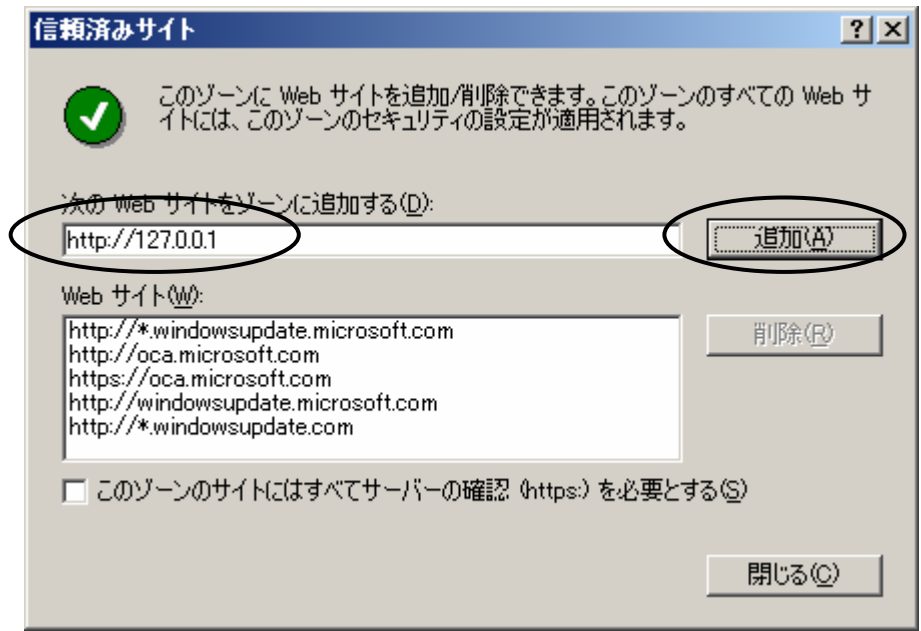

[追加(A)]ボタンをクリックすると、以下のように登録されます。 -<br>[閉じる(C)]ボタンをクリックしてください。

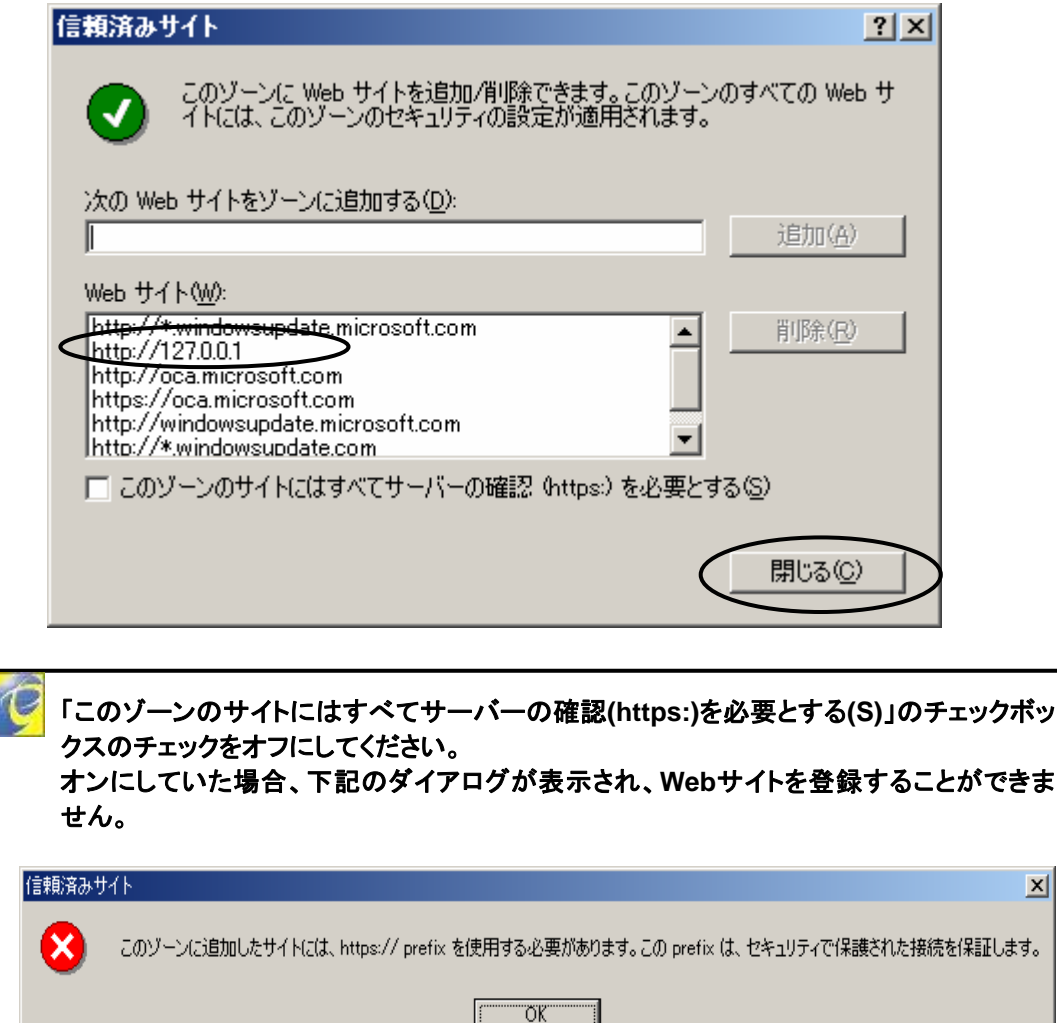

### **4.2 CLUSTERPRO SSS**マネージャへの接続

CLUSTERPRO SSSマネージャ画面を表示する場合、ブラウザにURLとして以下を指定し ます。

CLUSTERPRO SSSマネージャはCLUSTERPRO SSSをインストールしたサーバ上で、 起動してください。

**http://127.0.0.1:28001/**  CLUSTERPRO SSSマネージャ サービスのポート番号を入力します。

接続先IPアドレスは、ローカルホストのIPアドレスを指定してください。

CLUSTERPRO SingleServerSafeをインストールしたサーバ上の場合は、スタートメ ニューから表示を指示することができます。

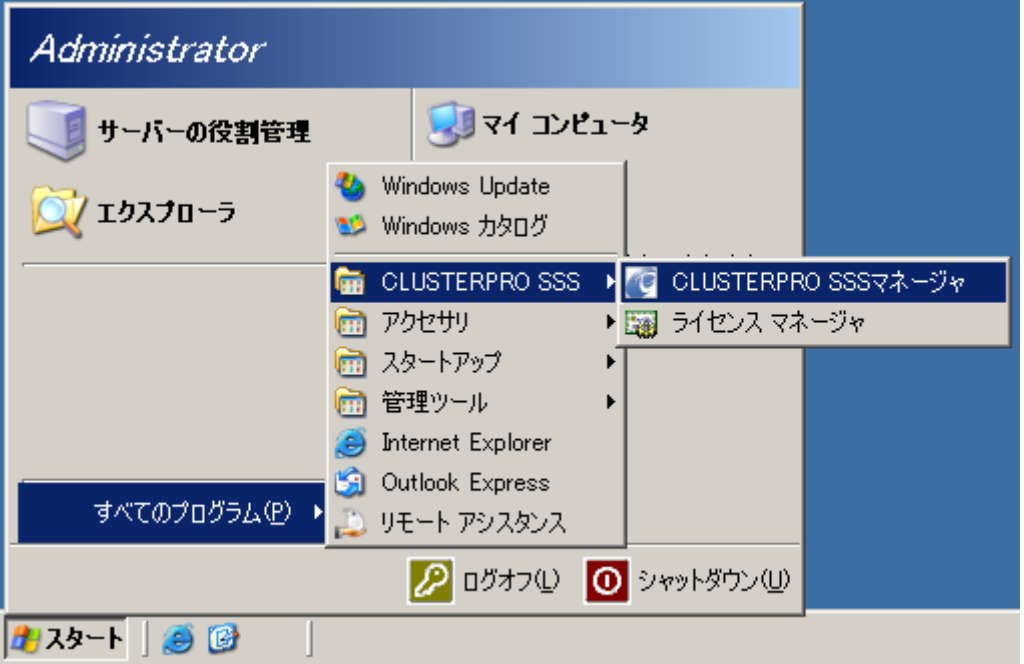

「**CLUSTERPRO SSS**マネージャ」を指定した場合、サーバ上にブラウザが開いていると、 あらたに **InternetExplorer** を起動するのではなく、現在表示している内容が、 **CLUSTERPRO SSS**情報に置き換わります。

接続先IPアドレスを入力します。

Javaランタイムのバージョンが古いと、CLUSTERPRO SSSマネージャ画面を表示させよう とすると、以下の画面が表示されます。Internet Explorerの設定が正しくない場合も表示され ることがあります。

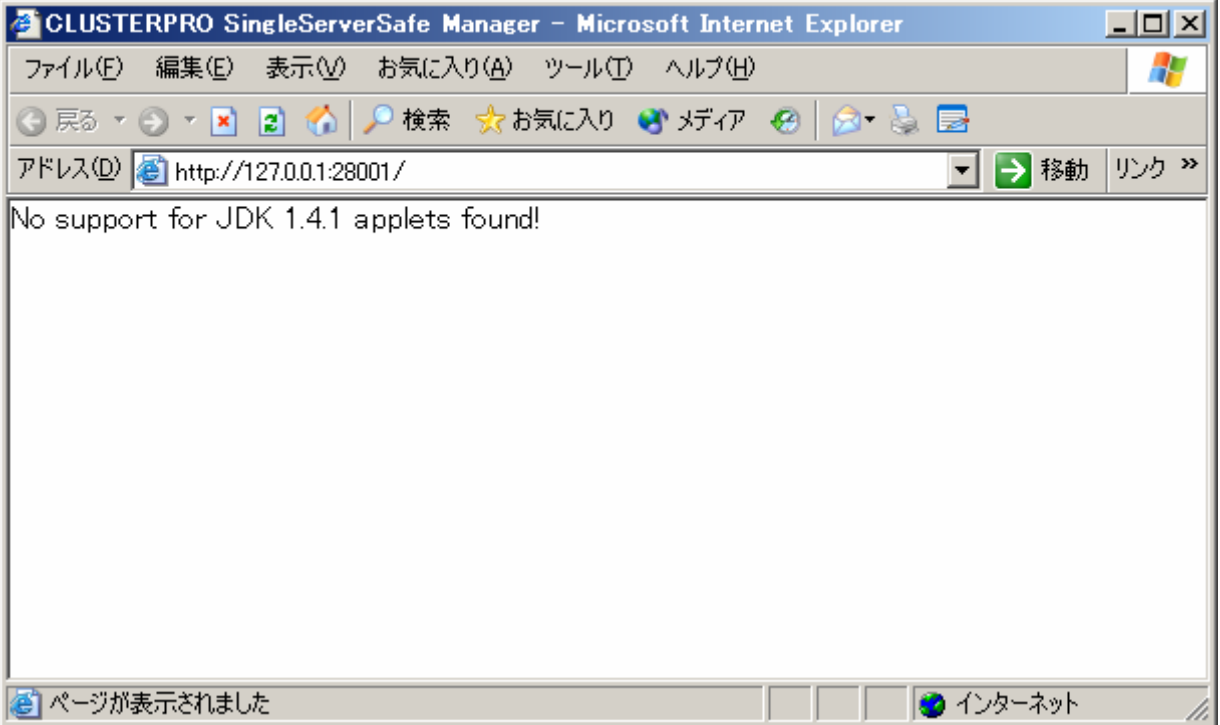

Internet Explorerの設定で、信頼済みサイトの設定が正しくないと、以下のようなエラーメッ セージが表示されます。[閉じる(C)]ボタンまたは、[OK]ボタンをクリックして正しく設定しなおし てください。

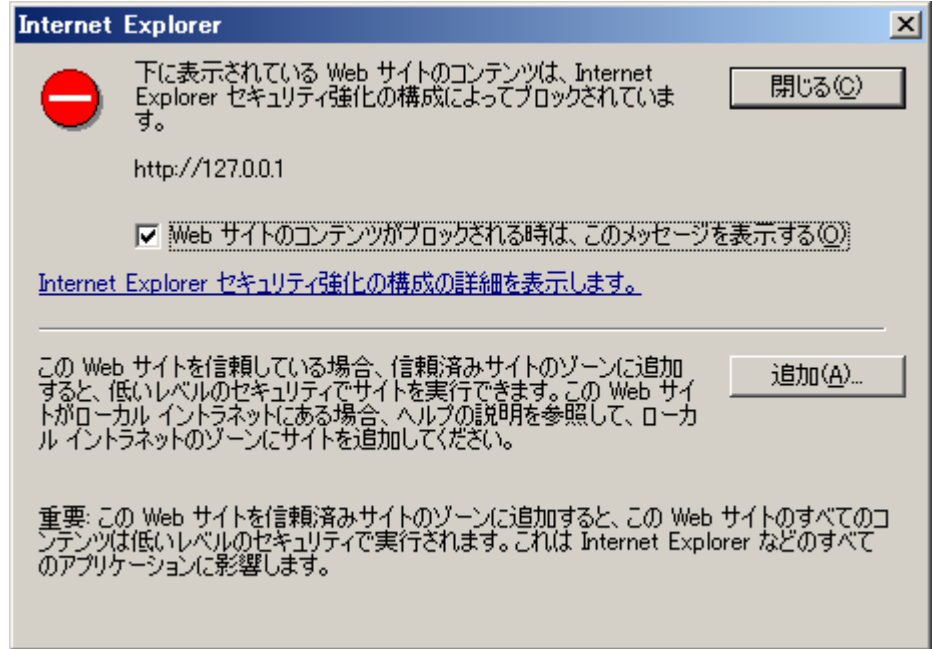

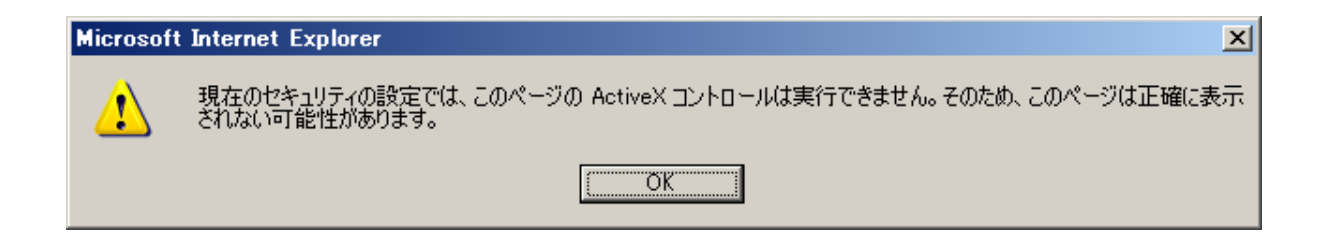

Internet Explorerの設定が正しくても、以下のメッセージが表示されることがあります。この メッセージが表示されることは問題ありません。[OK]ボタンをクリックしてください。

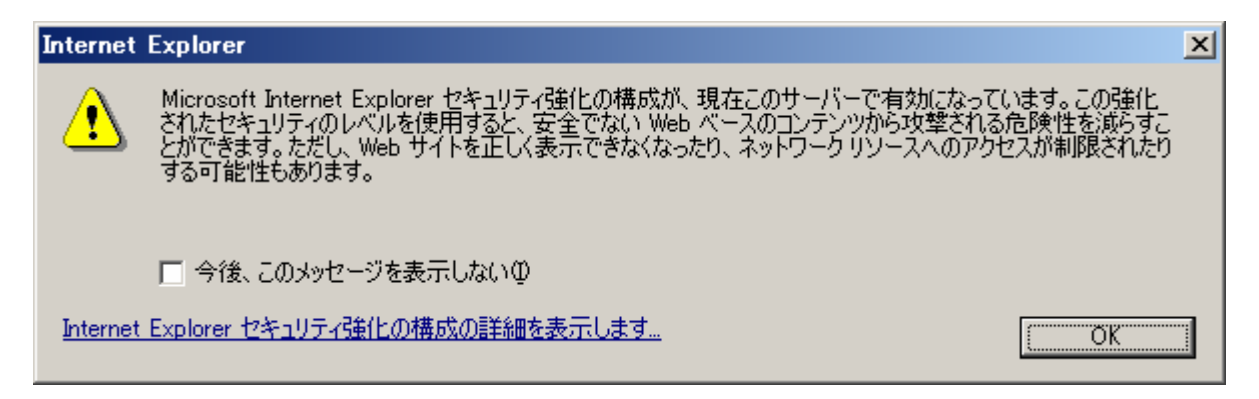

## **5** 監視の設定

この章では、CLUSTERPRO SingleServerSafeの監視機能を設定する方法について説明 します。

### **5.1 CLUSTERPRO SSS**マネージャマネージャ画面の表示

スタートメニューから[CLUSTERPRO SSSマネージャ]をクリックして、ブラウザ上にマネー ジャ画面を表示します。

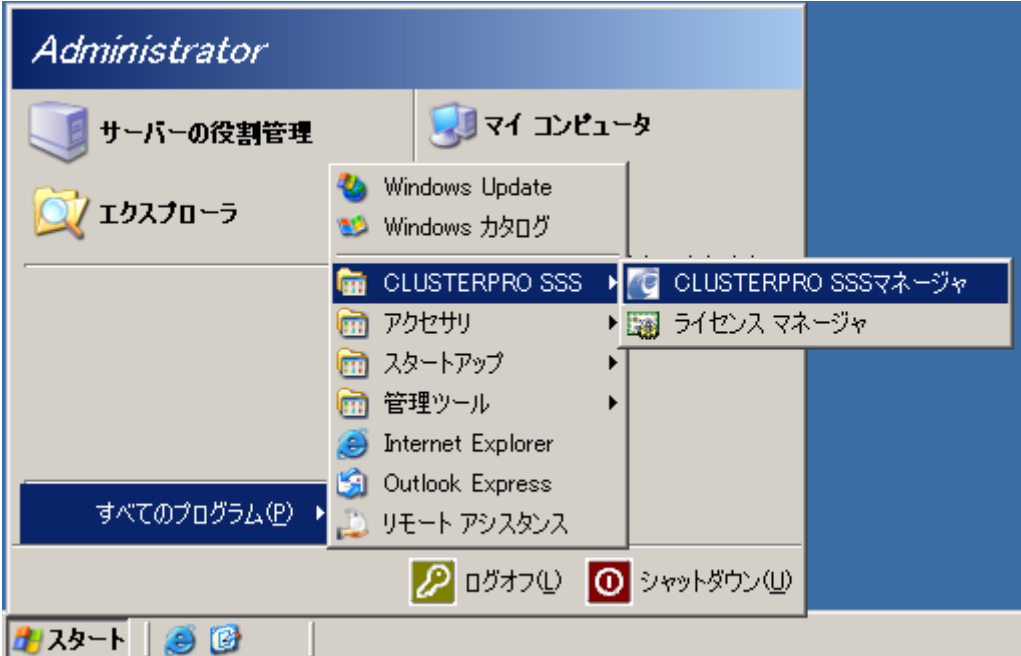

### **5.2** 初期画面

Internet Explore上に、CLUSTERPRO SingleServerSafeマネージャ画面が表示されま す。

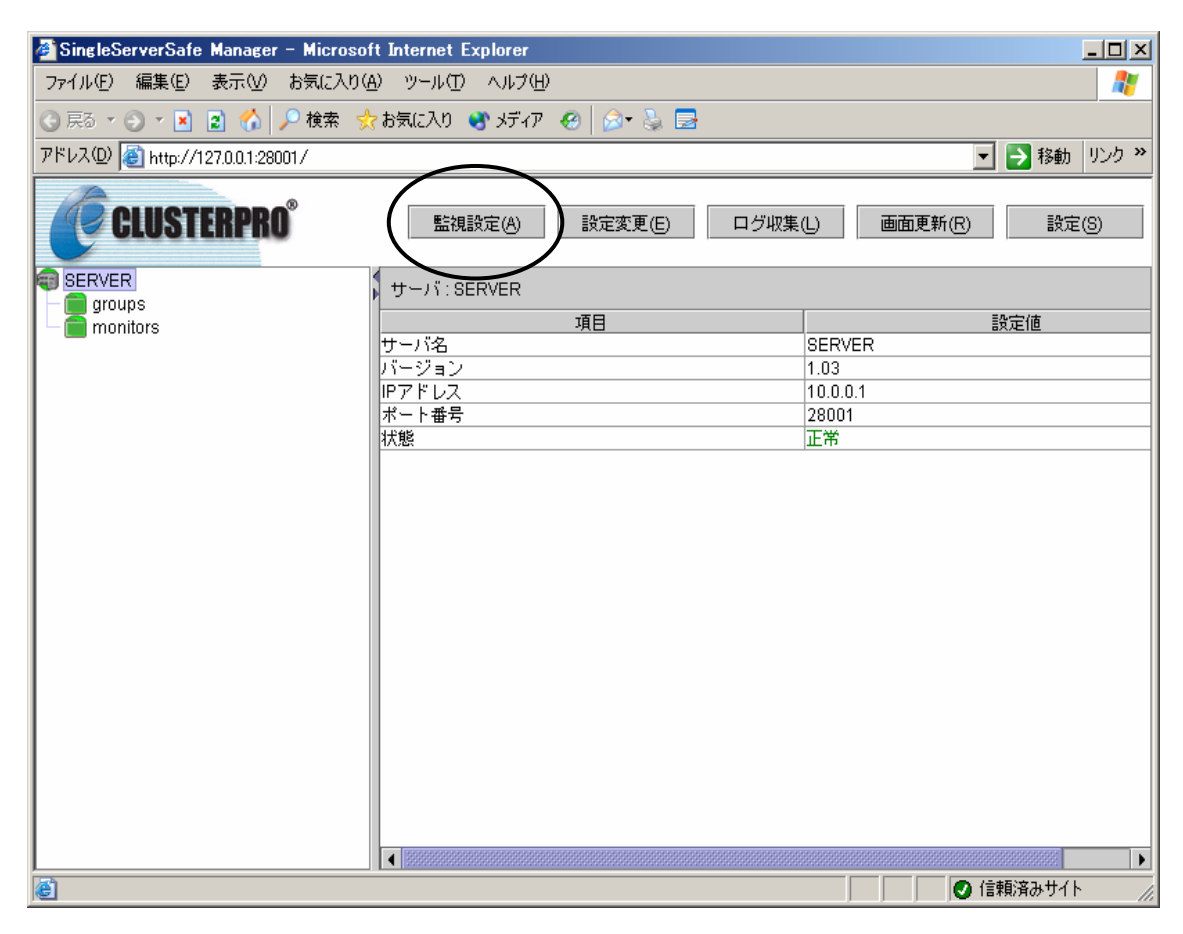

画面上部の[監視設定(A)]ボタンを選択して、監視設定用の画面が表示され、監視情報を 設定します。

※監視設定を行った直後は、監視処理を行っていませんので、サーバを再起動ください。

## **5.3** 監視の設定**(OS**監視**)**

### **5.3.1** 監視種別の選択

タイトルビューの[監視設定(A)]ボタンをクリックすると、監視設定画面が表示されます。 監視名を入力して、監視種別:OSを選択してください。 [次へ(N)]ボタンをクリックしてください。

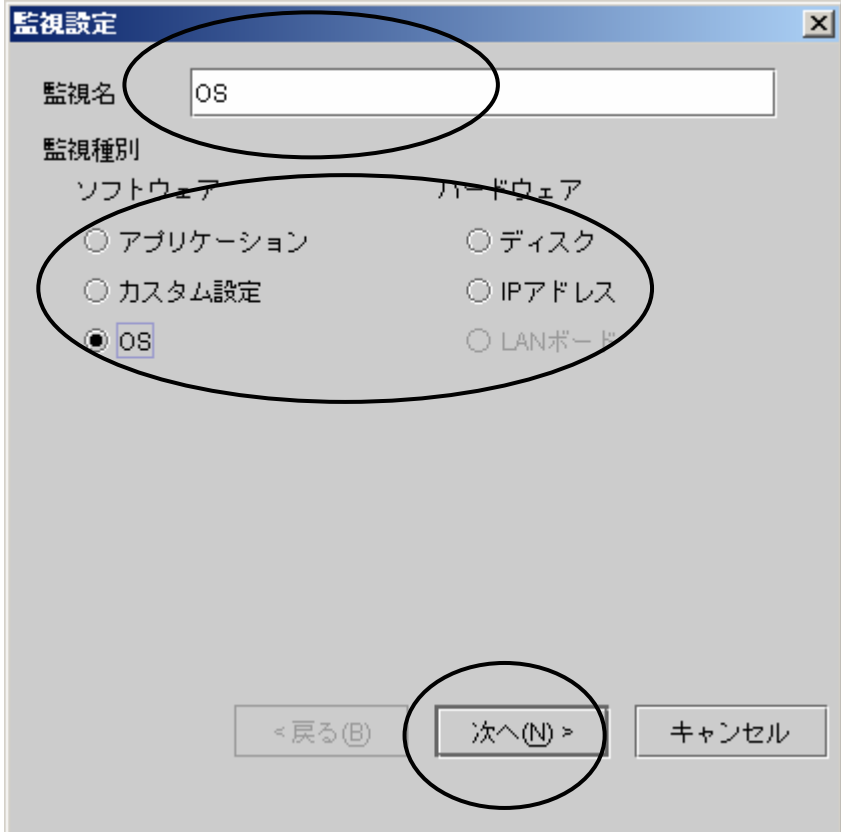

\*監視名

任意の監視名を指定します。設定可能文字は、8バイト以内の英数字のみです。大文 字・小文字を区別しません。同一の監視名を指定することはできません。

監視内容がわかるような名前を指定します。

ここで指定した名前が、監視リソース名としてマネージャの画面に表示されます。アプ リケーション監視(サービスを含む)の場合は、グループ名にもなります。

\*監視種別

監視を行う対象を指定します。

ソフトウェアの監視として、アプリケーション、カスタム設定、OSを、ハードウェアの監 視として、ディスク、IPアドレス、LANボードを選択することができます。

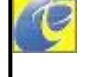

**CLUSTERPRO LAN**監視オプションがインストールされていないと、**LAN**ボード監視を 選択することはできません。

## **5.3.2 OS**監視

監視設定の画面の監視種別で「OS」を選択した場合、以下の画面が表示されます。 [完了(F)]ボタンをクリックしてください。

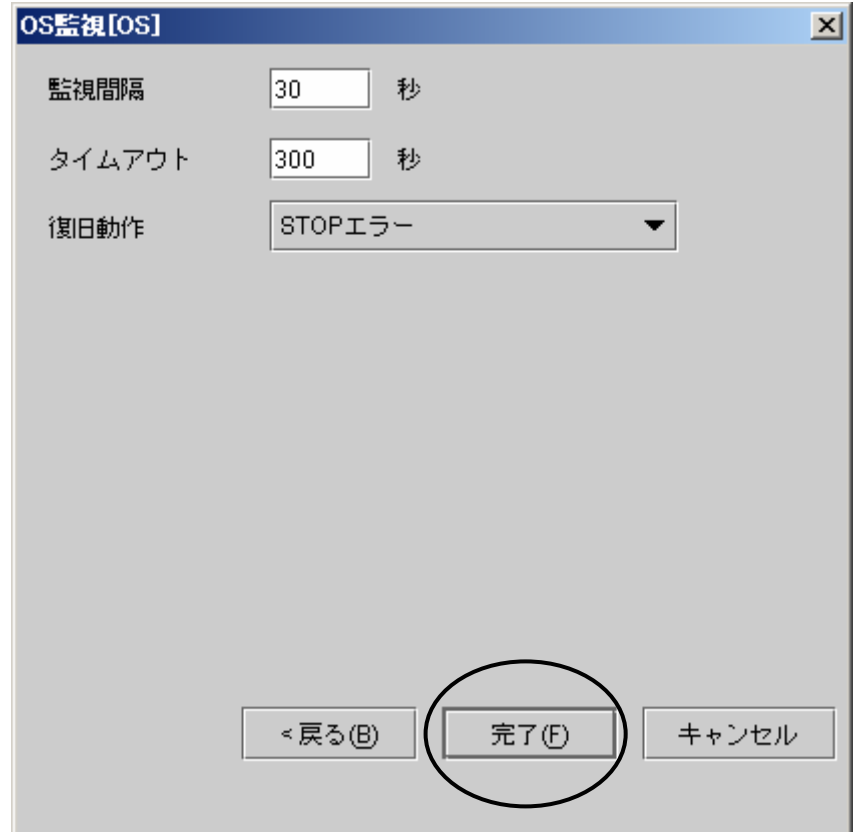

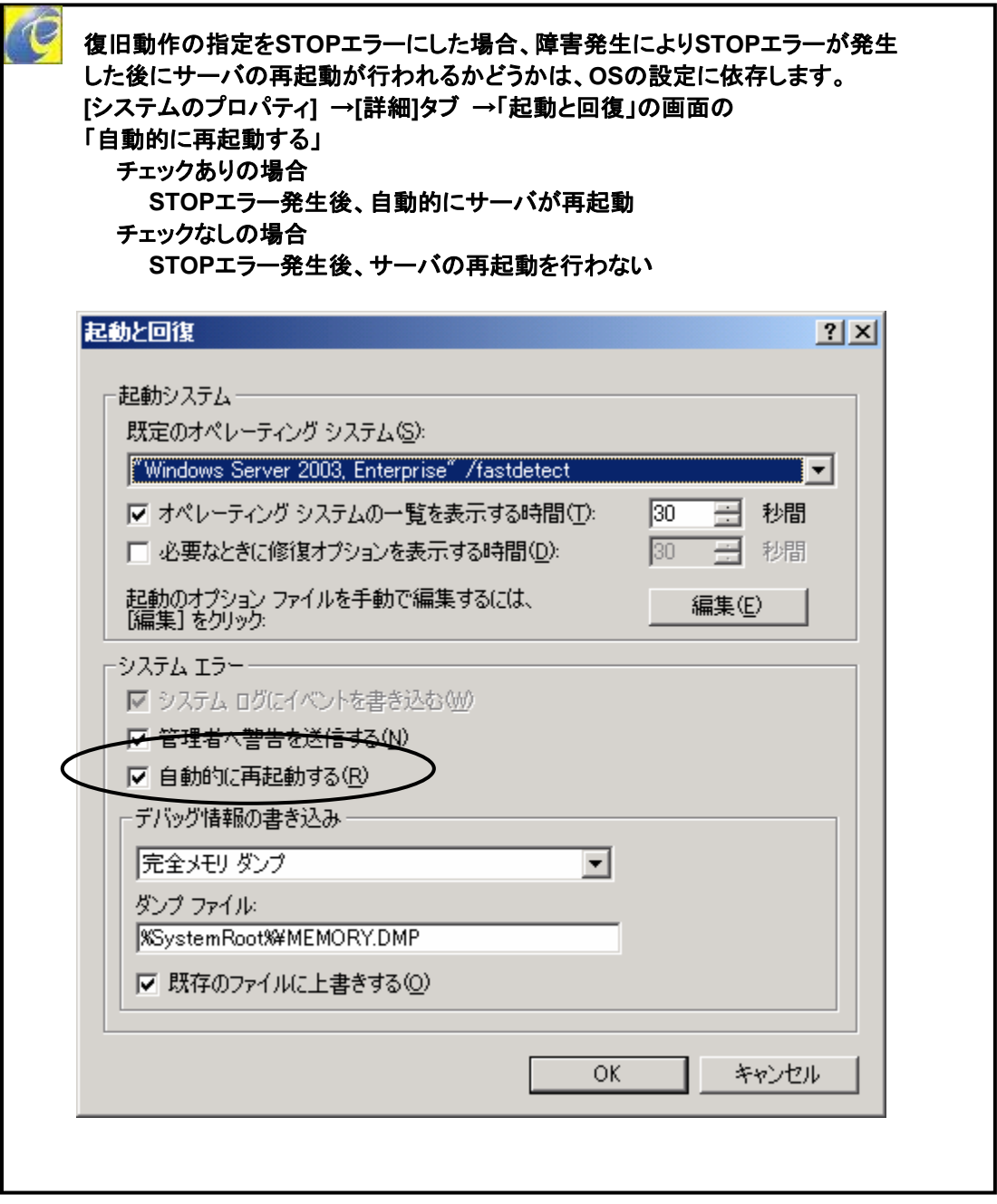

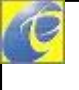

システムディスクは、**NTFS**でフォーマットされている必要があります。 また、監視用に空き容量が**2M**バイト必要です。

 システムドライブ直下に、**SSSDCK**という名前の監視用のフォルダが作成され ます。同一名のフォルダを作成しないようにしてください。 また、**OS**監視終了後も、**SSSDCK**フォルダは残ります。運用上、**OS**監視の運用を 停止する場合などは、手動で**SSSDCK**フォルダを削除するようにしてください。

## **5.4** 監視の設定**(**ディスク監視**)**

#### **5.4.1** 監視種別の選択

タイトルビューの[監視設定(A)]ボタンをクリックすると、監視設定画面が表示されます。 監視名を入力して、監視種別:ディスクを選択してください。 [次へ(N)]ボタンをクリックしてください。

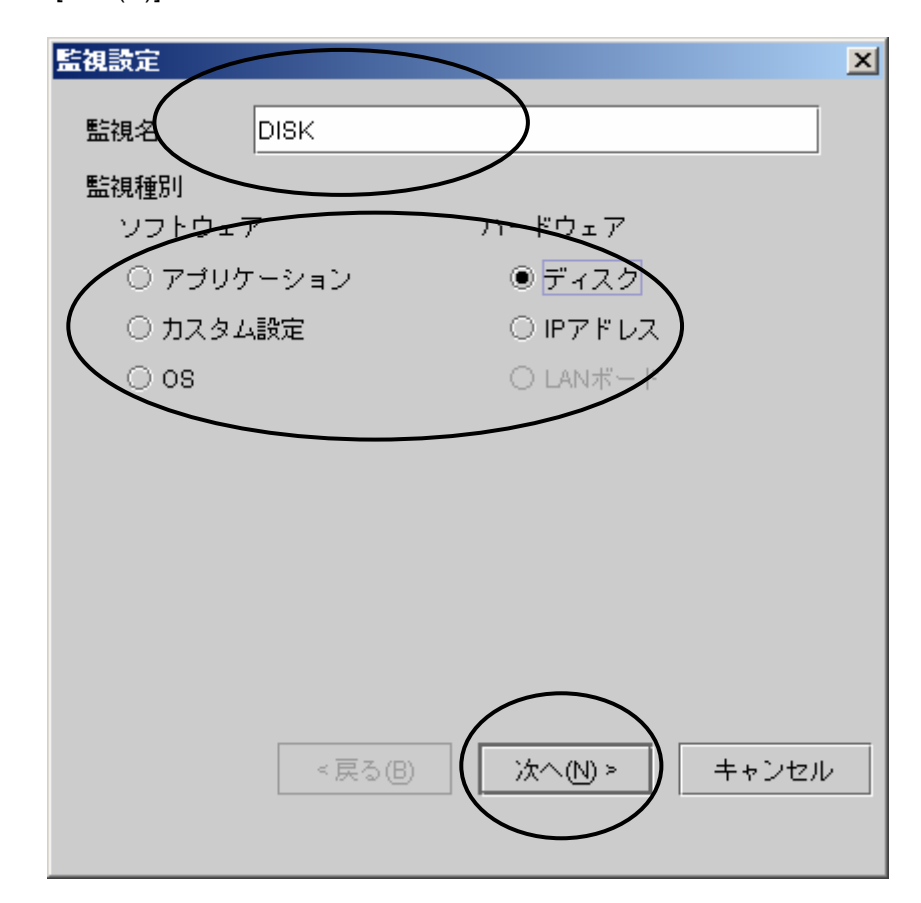

#### **5.4.2** ディスク監視

監視設定の画面の監視種別で「ディスク」を選択した場合、以下の画面が表示されます。 ディスクドライブを入力して、[完了(F)]ボタンをクリックしてください。

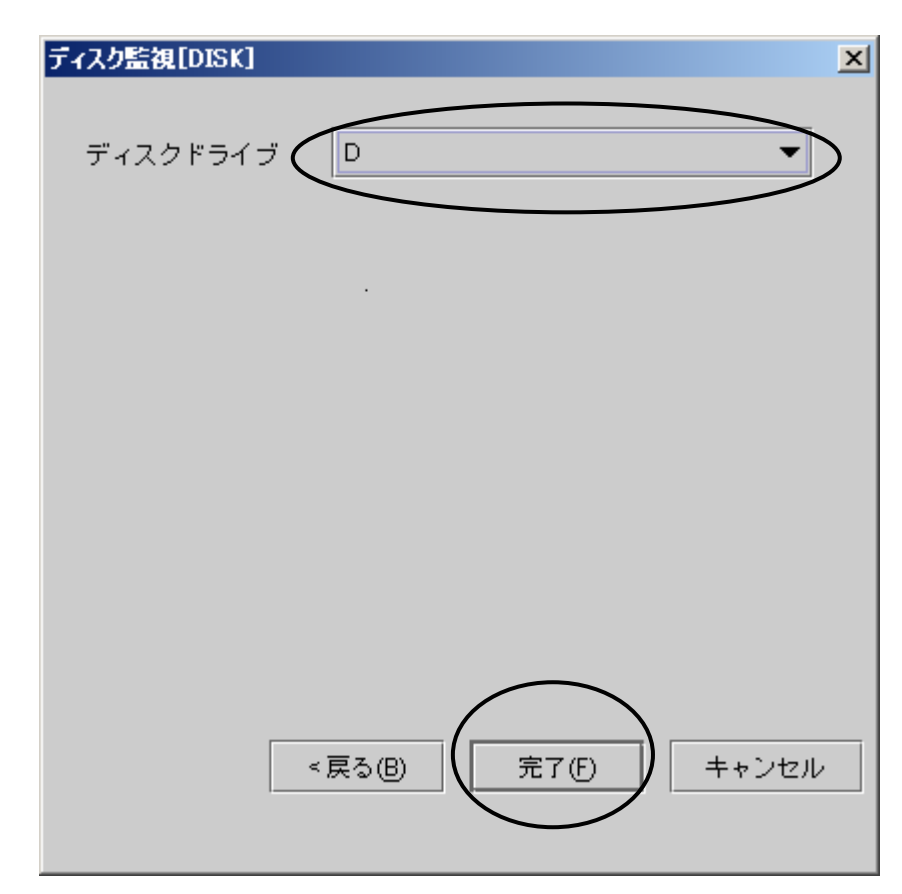

\*ディスクドライブ

監視するディスクドライブのドライブ文字を選択します。

表示するドライブは、サーバに存在する固定DISKでかつシステムDISKでないものになりま す。既に監視設定済みのドライブは表示されません。

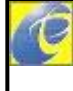

システムドライブを指定することはできません。そのため、パーティションが1つしか ない場合は、ディスク監視を行うことはできません。

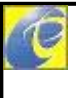

監視を行うディスクドライブは、**NTFS**でフォーマットされている必要があります。 また、監視用に空き容量が**2M**バイト必要です。

Ø

監視対象のドライブ直下に、**SSSDCK**という名前の監視用のフォルダが作成され ます。同一名のフォルダを作成しないようにしてください。 また、**OS**監視終了後も、**SSSDCK**フォルダは残ります。運用上、**OS**監視の運用を 停止する場合などは、手動で**SSSDCK**フォルダを削除するようにしてください。

## **5.5** 監視の設定**(IP**アドレス監視**)**

### **5.5.1** 監視種別の選択

タイトルビューの[監視設定(A)]ボタンをクリックすると、監視設定画面が表示されます。 監視名を入力して、監視種別:IPアドレスを選択してください。 [次へ(N)]ボタンをクリックしてください。

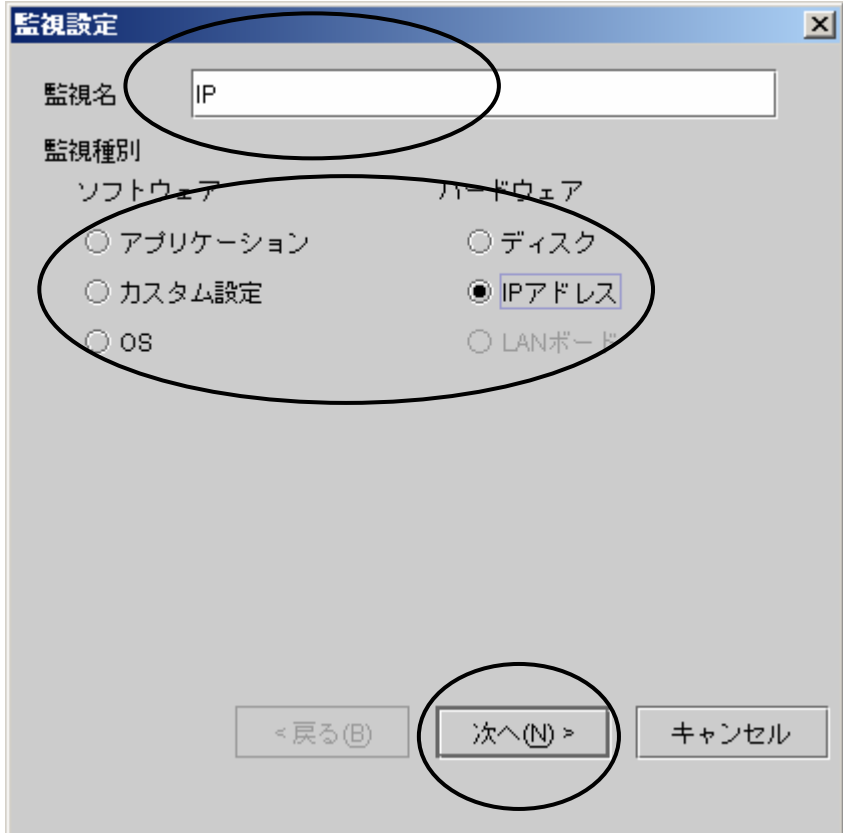

#### **5.5.2 IP**アドレス監視

監視設定の画面の監視種別で「IPアドレス」を選択した場合、以下の画面が表示されます。 IPアドレスを入力して、[完了(F)]ボタンをクリックしてください。

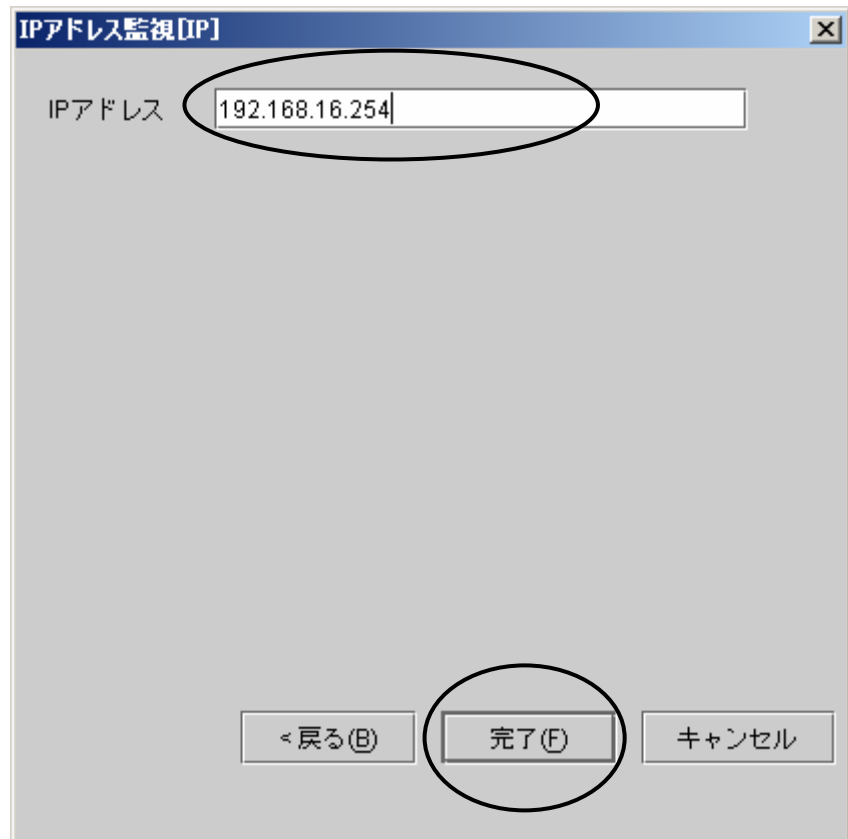

\*IPアドレス

監視するIPアドレスを1つ指定します。

指定するIPアドレスは、常に接続可能なアドレスを入力してください。たとえば、DHCPサー バやDNSサーバなどのIPアドレスを入力してください。ネットワーク上に障害が発生すると、 データ送信が不可になり、障害と判断します。

LANボードの2重化機能を使用する際は、IPアドレス監視を設定してください。

指定した**IP**アドレスに対して**ping**を実行するので、ネットワーク経路において、**ping**  を遮断していないことを確認して運用してください。

## **5.6** 監視の設定**(FTP**監視**)**

### **5.6.1** 監視種別の選択

タイトルビューの[監視設定(A)]ボタンをクリックすると、監視設定画面が表示されます。 監視名を入力して、監視種別:アプリケーションを選択してください。 [次へ(N)]ボタンをクリックしてください。

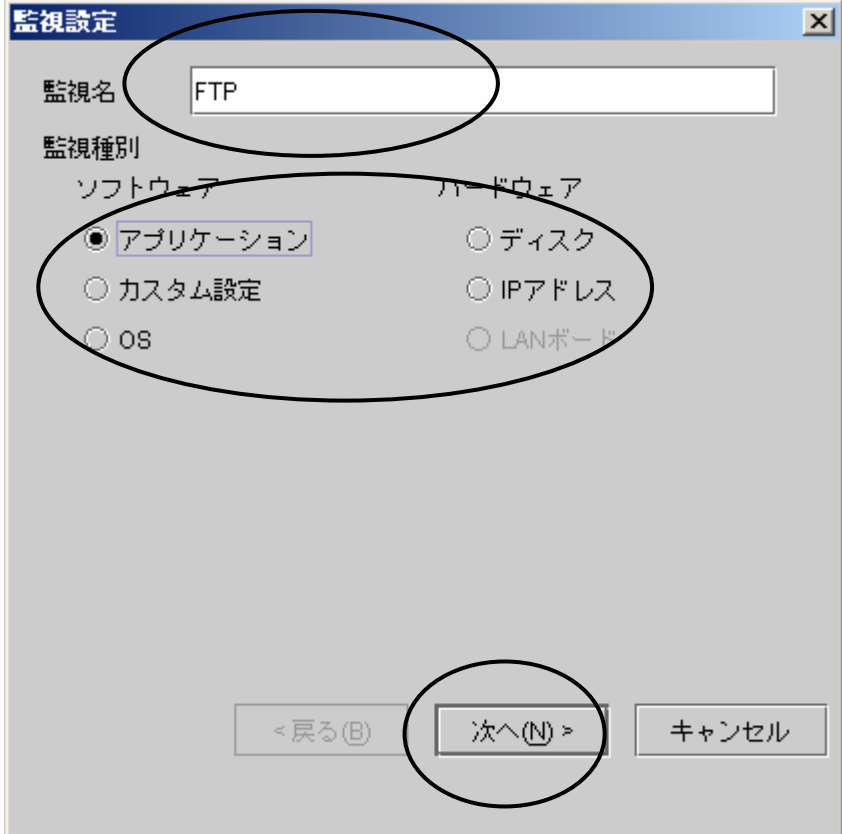

### **5.6.2** アプリケーション監視

監視設定の画面の監視種別で「アプリケーション」を選択した場合、以下の画面が表示され ます。

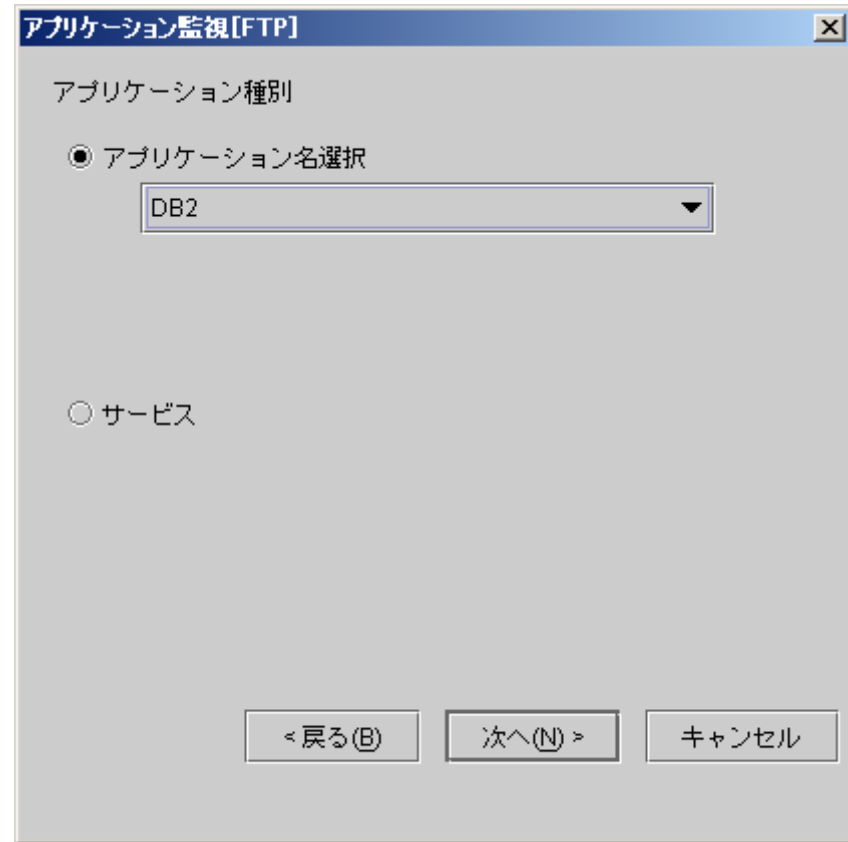

アプリケーション名の下向き三角を選択すると以下のような画面が表示されます。 IIS(FTP)を選択して、[次へ(N)]ボタンをクリックしてください。

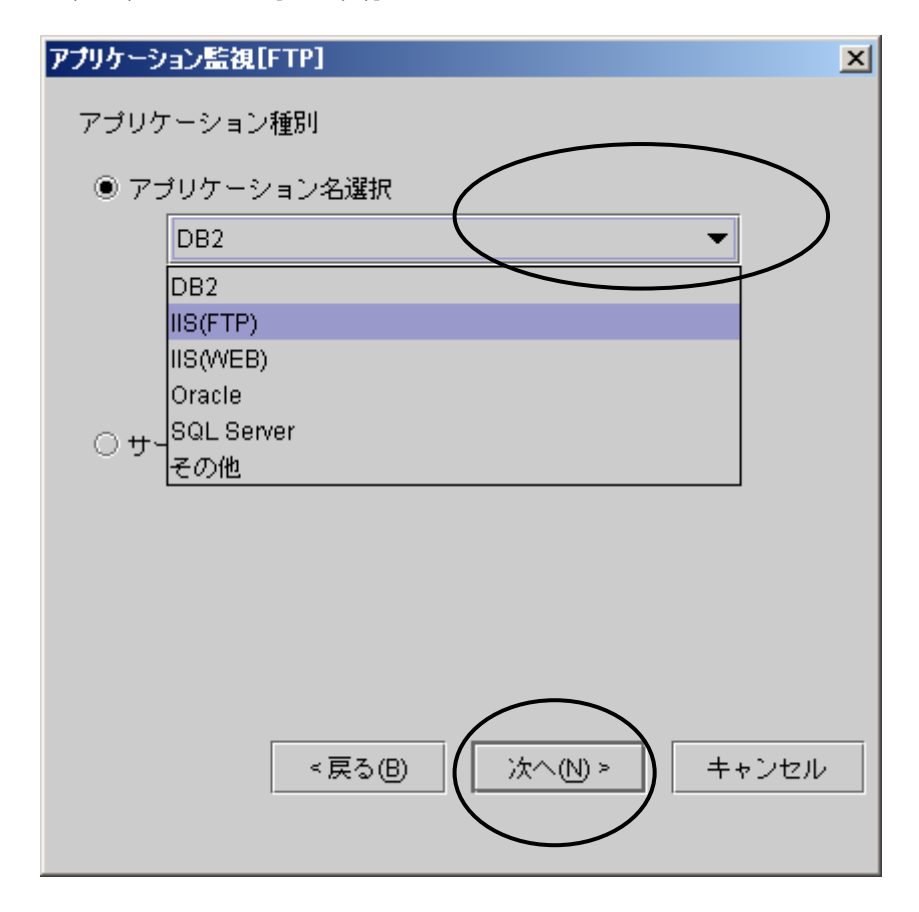

\*アプリケーション名選択

アプリケーションの監視を選択します。監視したいアプリケーション名がリスト中にあれ ば選択します。リスト中にない場合は、「その他」を選択します。

\*サービス

サービスの監視を行う場合に選択します。

アプリケーション名選択で、アプリケーション名を選択すると、特定アプリケーションの監視 の設定になります。

アプリケーション名選択で、「その他」を選択すると、一般実行ファイルの監視の設定になり ます。

サービスを選択すると、サービスの監視の設定になります。

#### **5.6.3 FTP**監視

アプリケーション名選択で、「IIS(FTP)」を選択すると、FTP監視の設定画面が表示されま す。 [完了(F)]ボタンをクリックしてください。

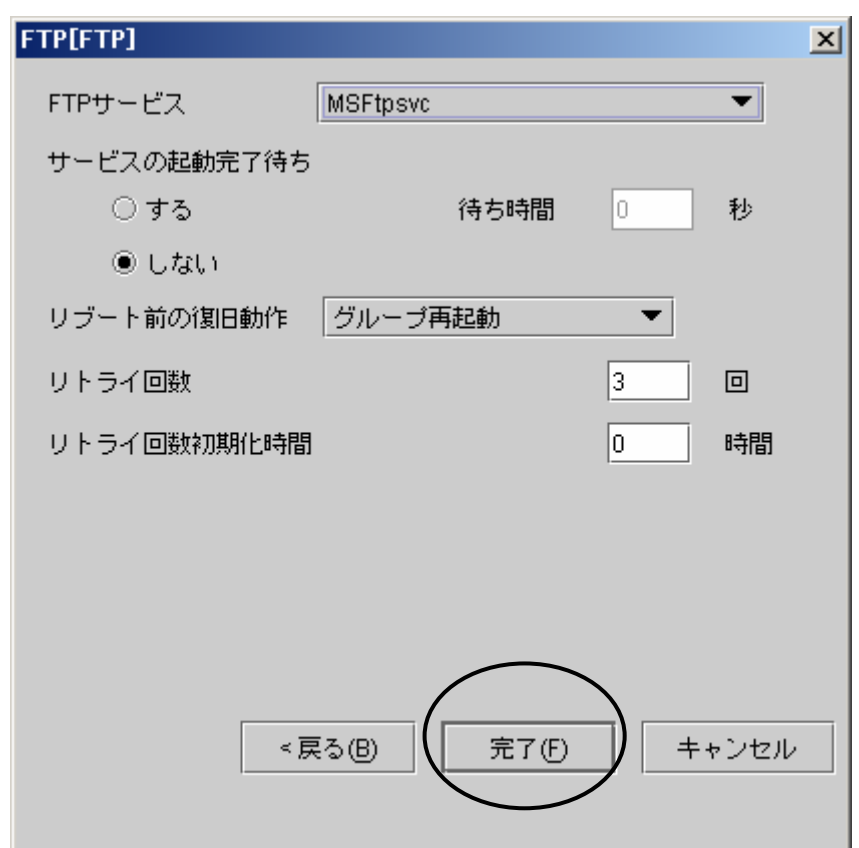

58

## **5.7** 監視の設定**(WEB**監視**)**

### **5.7.1** 監視種別の選択

タイトルビューの[監視設定(A)]ボタンをクリックすると、監視設定画面が表示されます。 監視名を入力して、監視種別:アプリケーションを選択してください。 [次へ(N)]ボタンをクリックしてください。

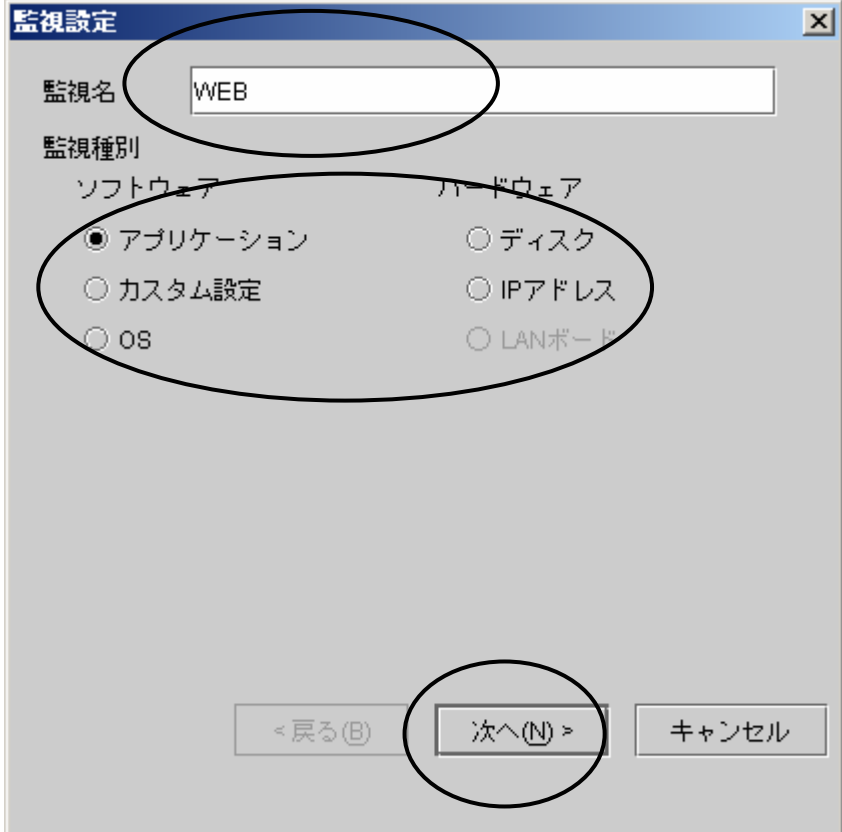

### **5.7.2** アプリケーション監視

監視設定の画面の監視種別で「アプリケーション」を選択した場合、以下の画面が表示され ます。

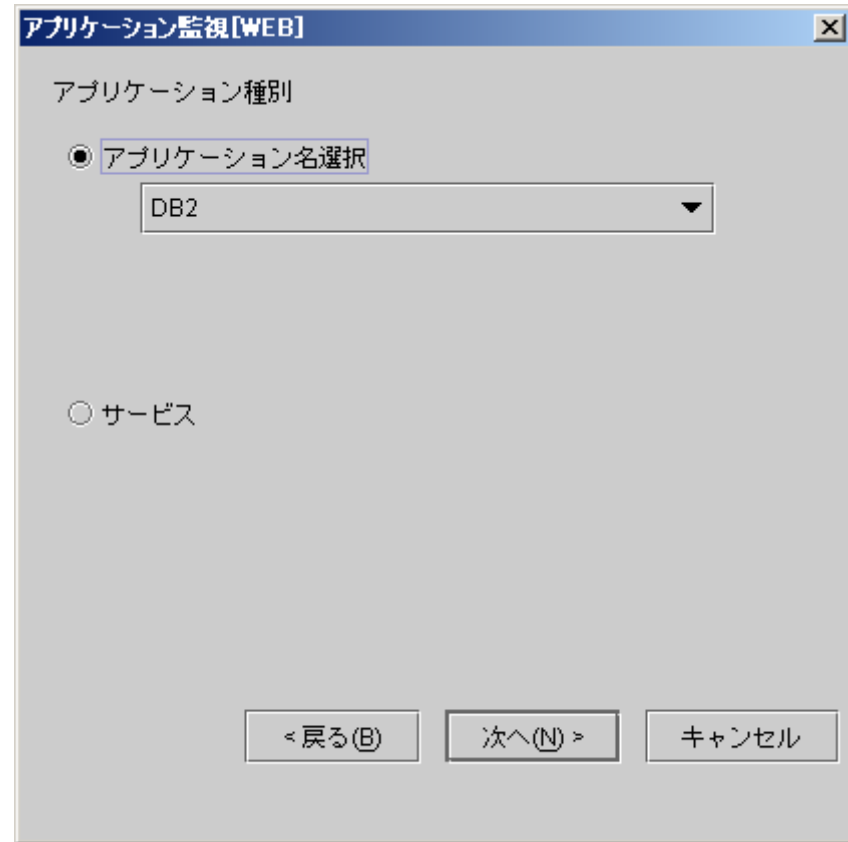

アプリケーション名の下向き三角を指定すると以下のような画面が表示されます。 IIS(WEB)を選択して、[次へ(N)]ボタンをクリックしてください。

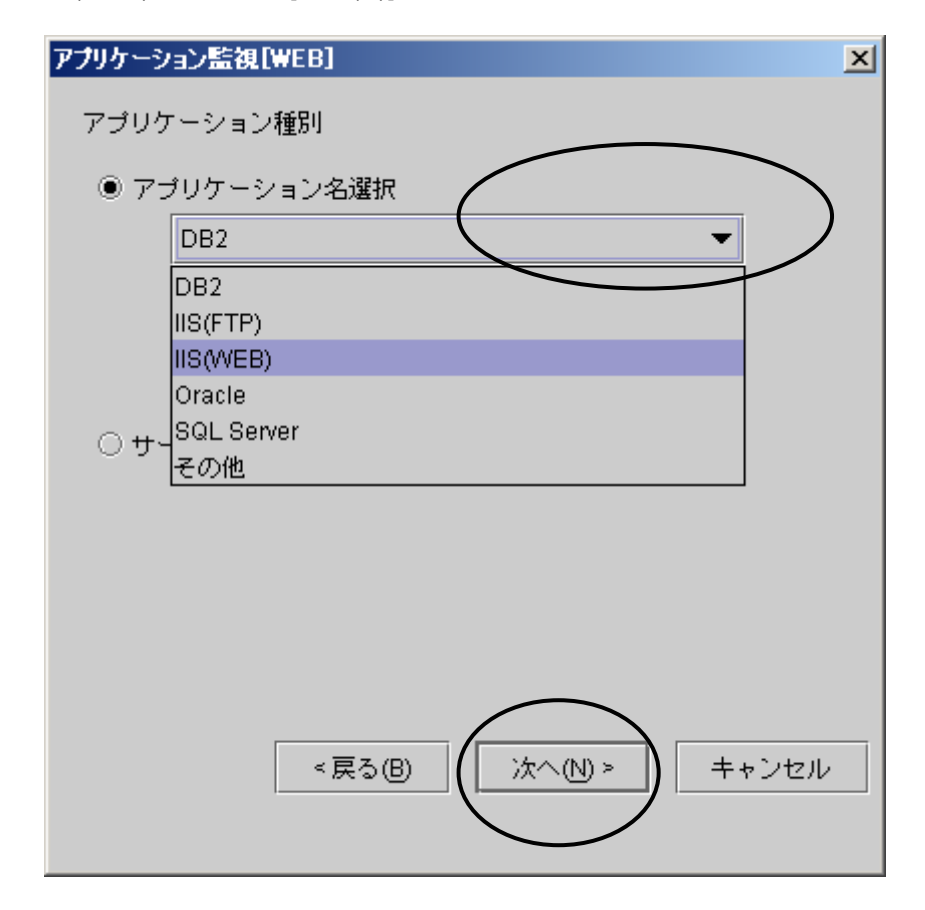

### **5.7.3 WEB**監視

アプリケーション名選択で、「IIS(WEB)」を選択すると、WEB監視の設定画面が表示されま す。 [完了(F)]ボタンをクリックしてください。

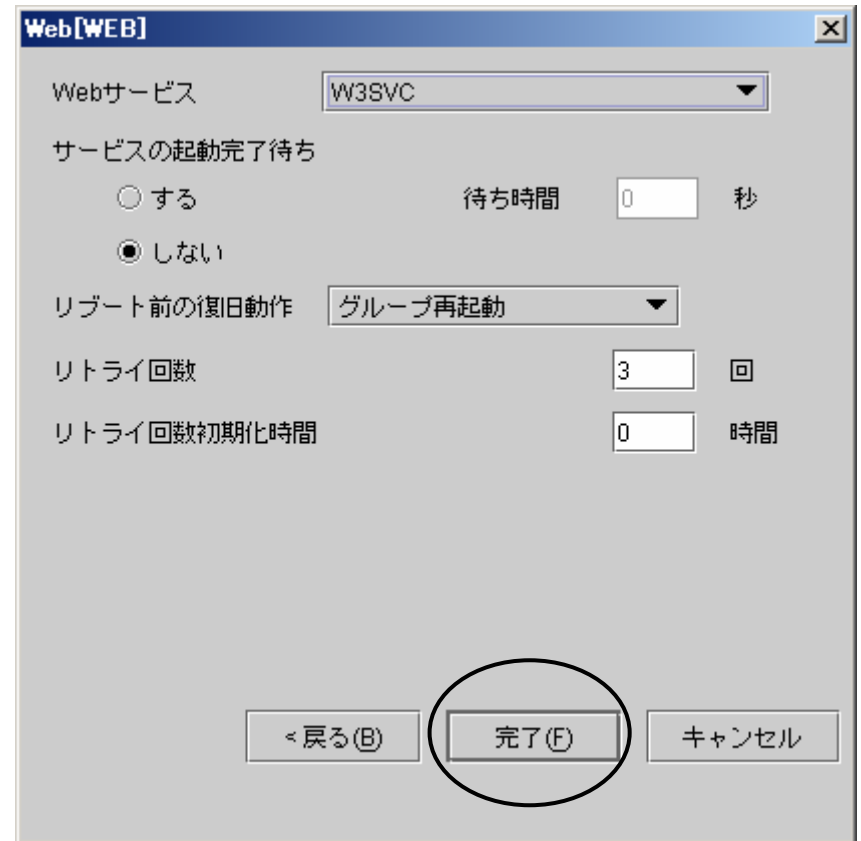

62

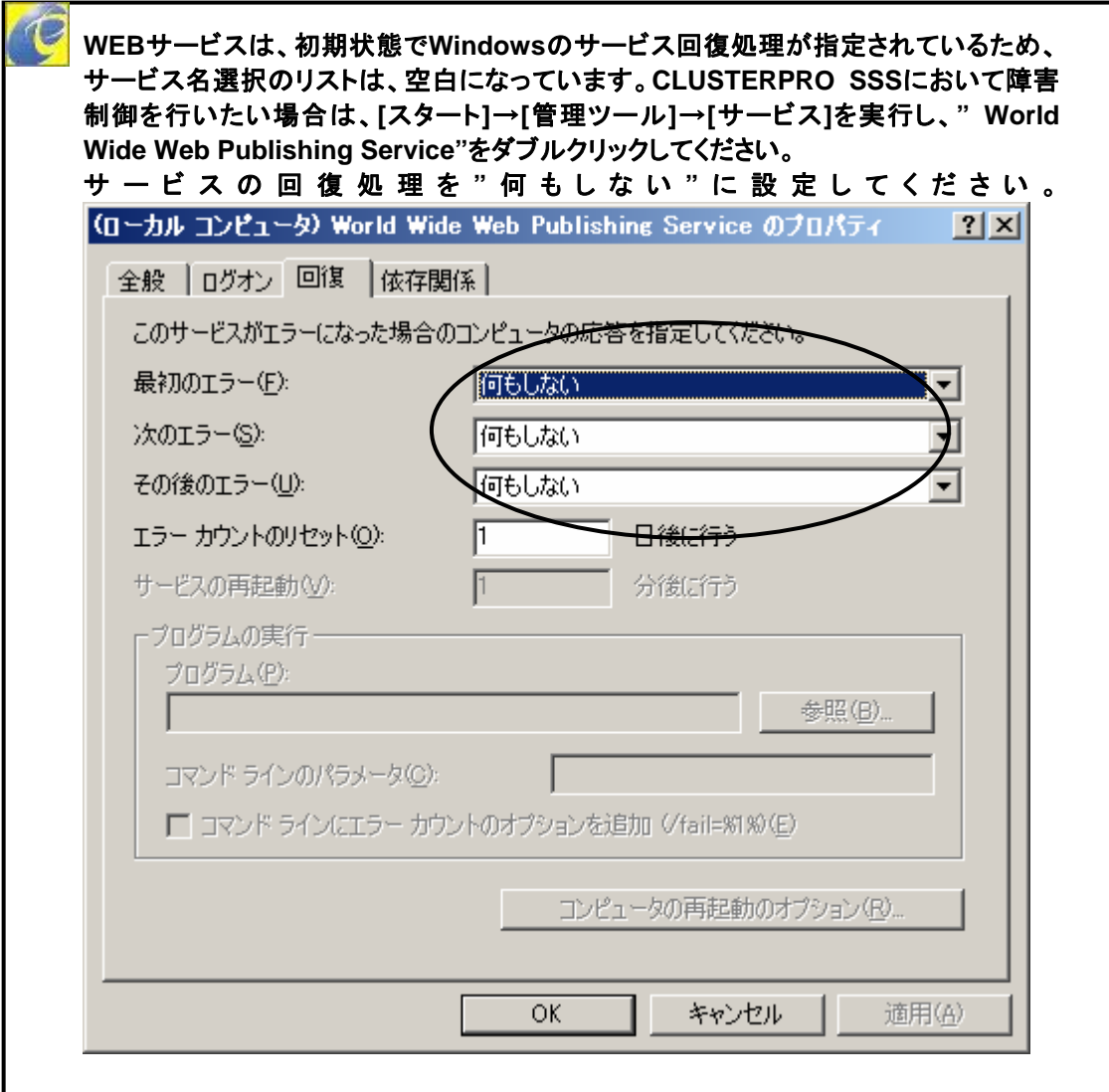

ı

### **5.8** 監視の設定をした後に

監視の設定を行なった後に、監視を開始するには以下の方法があります。

- ・ サーバを再起動してリソースの監視を開始する
- ・ CLUSTERPRO SSSマネージャを使用して手動でリソースの監視を開始する

#### **5.8.1** サーバを再起動する

サーバを再起動する場合は、サーバ再起動時に、すべてのリソースが監視を開始します。 サーバを再起動する手順は、CLUSTERPRO SSSマネージャのツリービューでサーバを右 クリックしてください。

[再起動(B)]をクリックしてください。

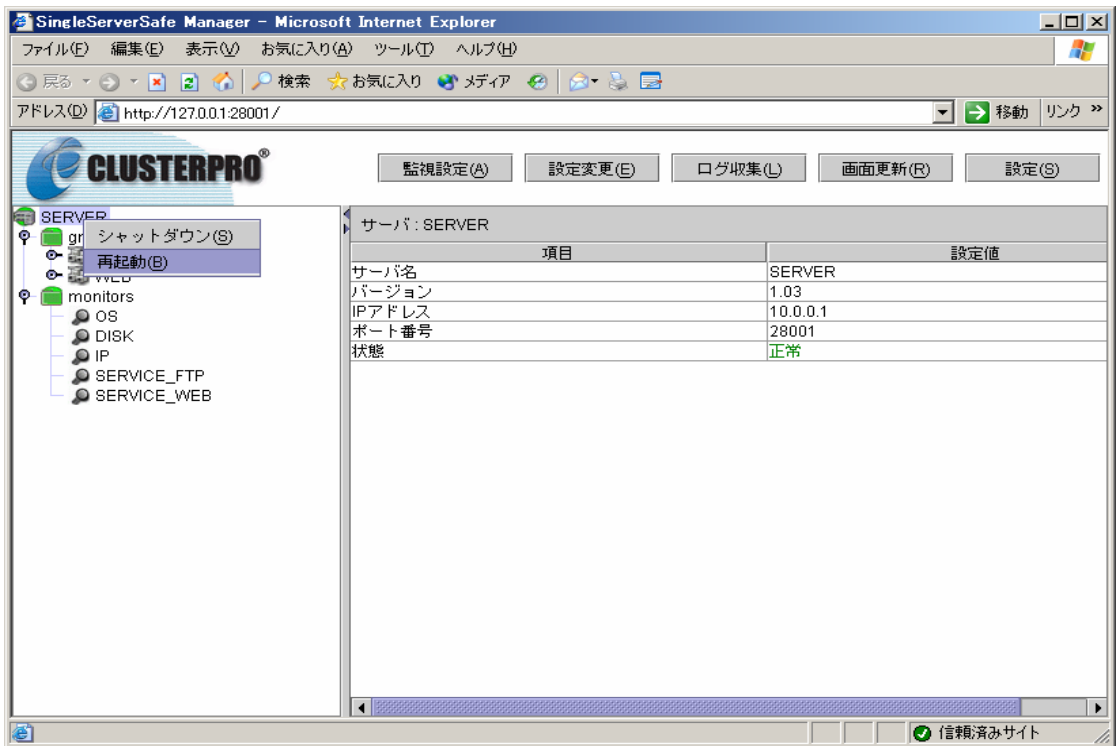

[再起動(B)]をクリックすると、確認画面が表示されますので、[OK]ボタンをクリックしてくださ い。サーバの再起動が実行されます。

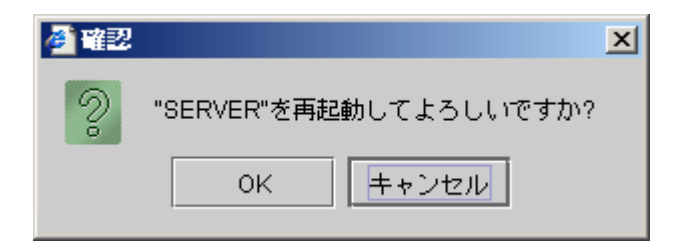

#### **5.8.2** 手動で監視を開始する

CLUSTERPRO SSSマネージャを使用して手動でリソースの監視を開始する場合は、 CLUSTERPRO SSSマネージャの画面で監視リソースを一つずつ右クリックをして[監視の開 始(C)]をクリックしてください。

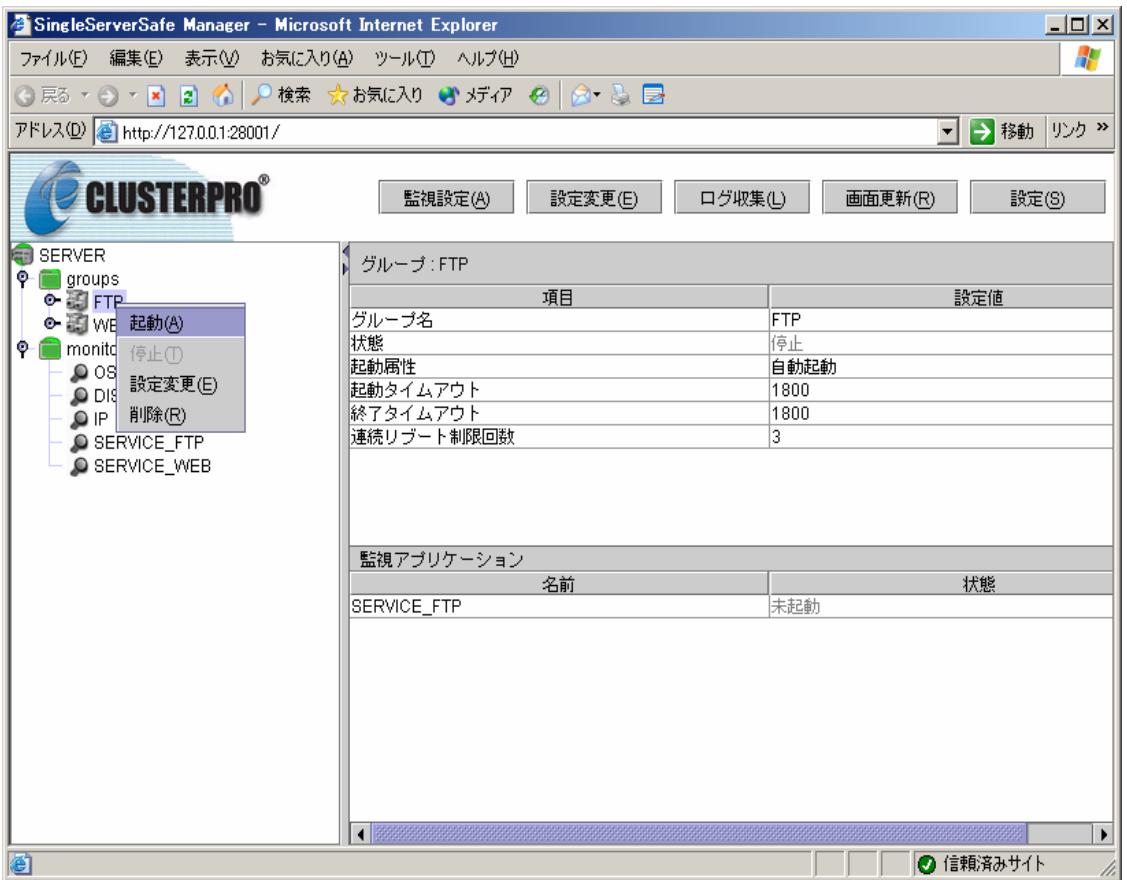

確認画面が表示されますので[OK]ボタンをクリックしてください。 [OK]ボタンをクリックすると、監視が開始されます。

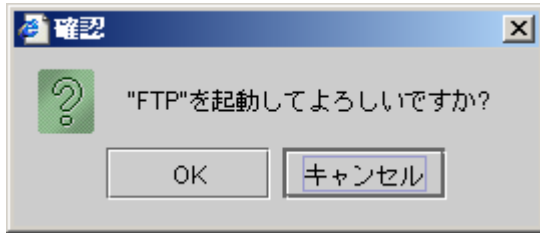

## **5.9** 監視を開始した後に

監視リソースが正常に監視されている画面を以下に示します。

全ての監視リソースが正常に監視されている場合、ツリービュー(画面右側)のアイコンが全 て緑色で表示されます。

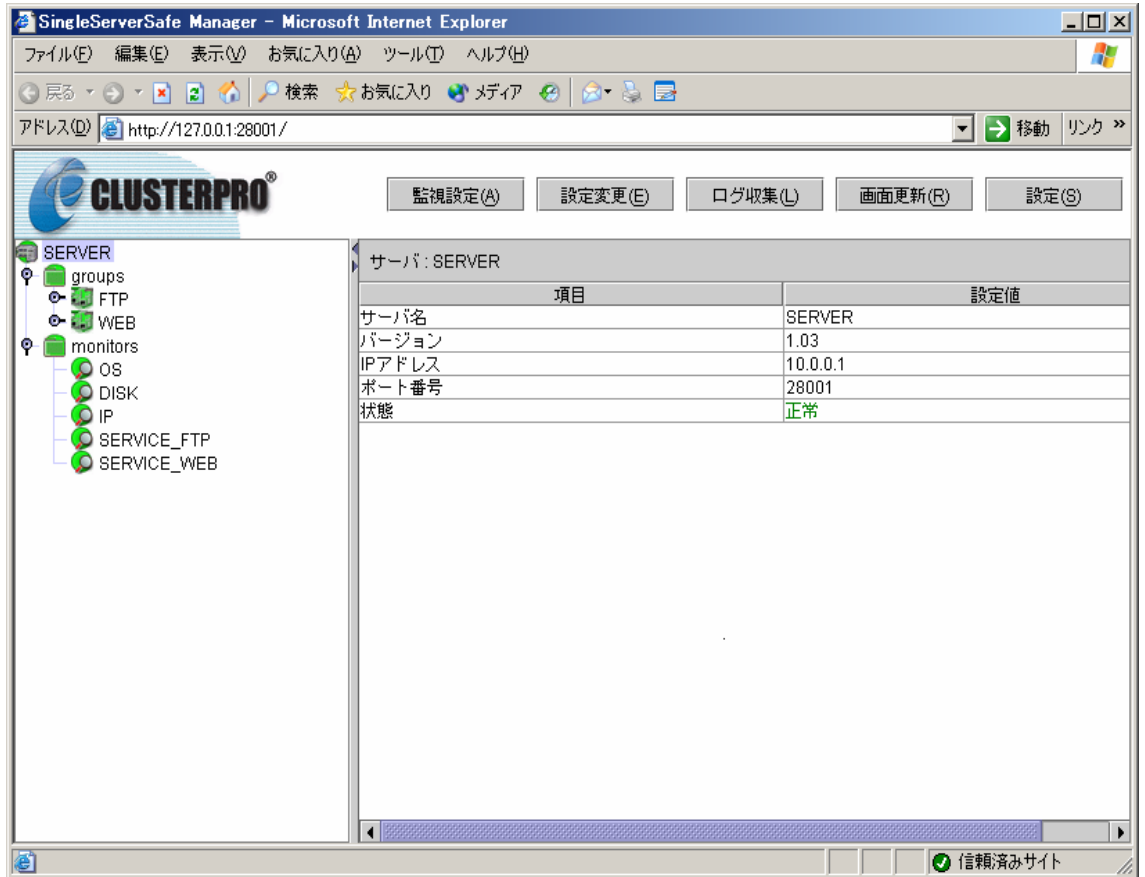